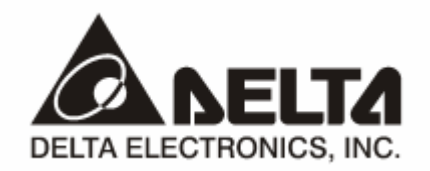

## **DVPDT02-H2**

## *DeviceNet Slave Communication Module*  Operation Manual

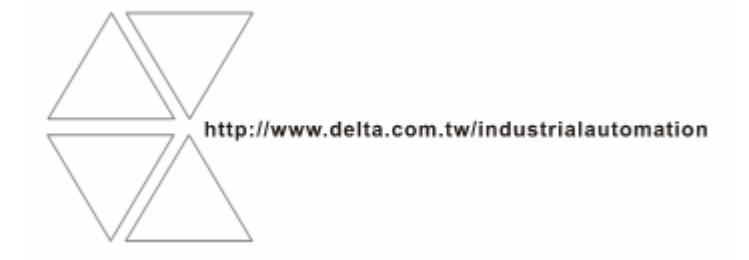

DVP-0205120-02

# **Warning**

- <sup>3</sup> *Please read this instruction carefully before use and follow this instruction to operate the device in order to prevent damages on the device or injuries to staff.*
- <sup>3</sup> *Switch off the power before wiring.*
- <sup>3</sup> *DVPDT02-H2 is an OPEN TYPE device and therefore should be installed in an enclosure free of airborne dust, humidity, electric shock and vibration. The enclosure should prevent non-maintenance staff from operating the device (e.g. key or specific tools are required for operating the enclosure) in case danger and damage on the device may occur.*
- $\checkmark$  DVPDT02-H2 is to be used for controlling the operating machine and equipment. In order not to damage it, only *qualified professional staff familiar with the structure and operation of DVPDT02-H2 can install, operate, wire and maintain it.*
- <sup>3</sup> *DO NOT connect input AC power supply to any of the I/O terminals; otherwise serious damage may occur. Check all the wirings again before switching on the power and DO NOT touch any terminal when the power is switched on. Make sure the ground terminal*  $\bigcirc$  *is correctly grounded in order to prevent electromagnetic interference.*

## **Q** Table of Contents

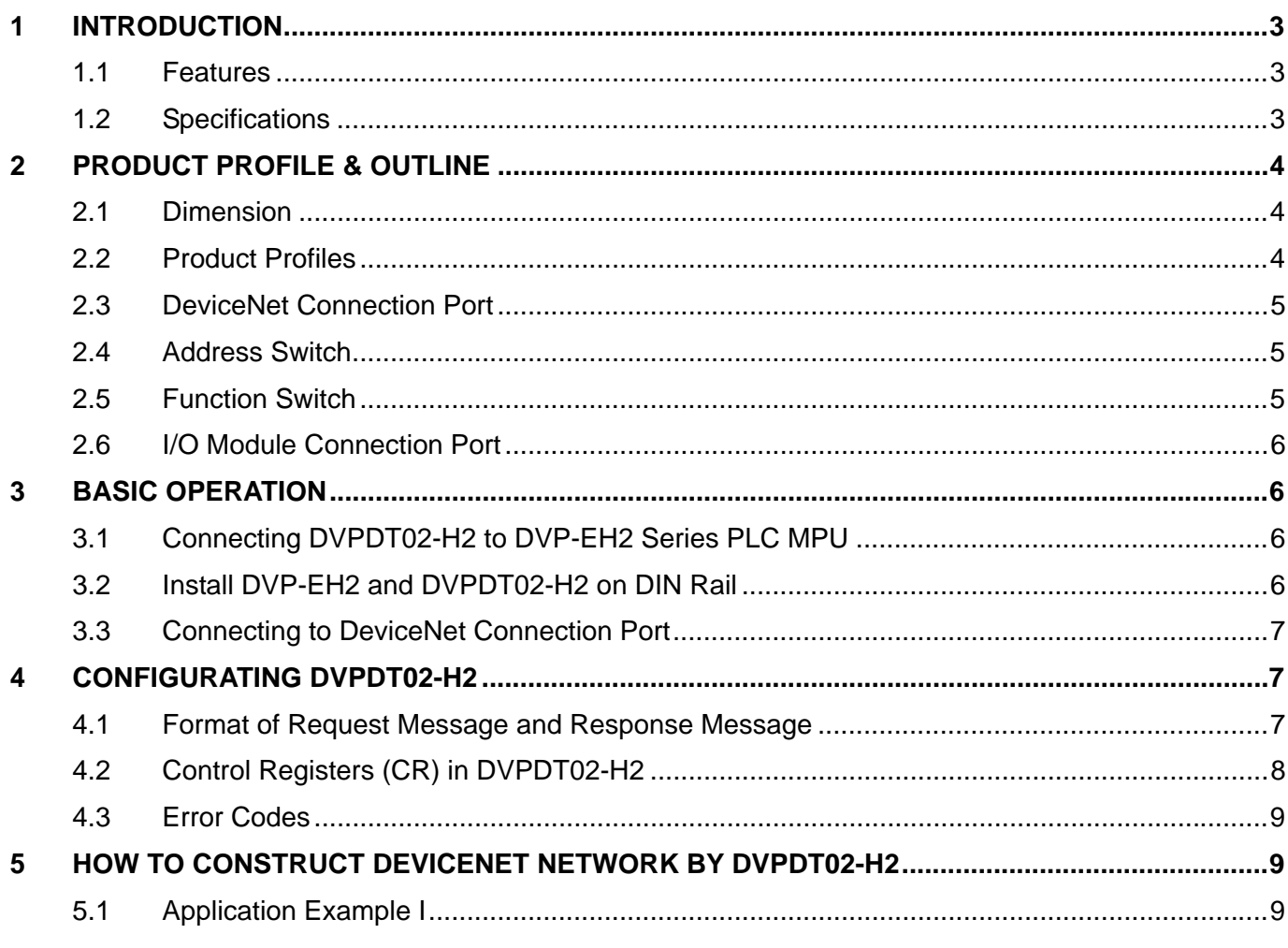

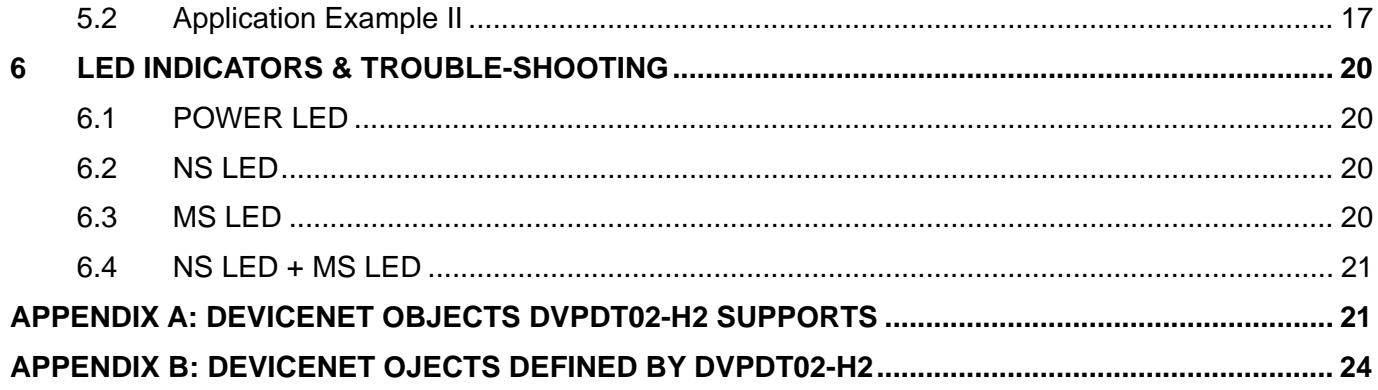

## **1 Introduction**

- 1. To ensure correct installation and proper operation of DVPDT02-H2, please read this chapter carefully before using your DVPDT02-H2.
- 2. This chapter only provides introductory information on DVPDT02-H2. Details of DeviceNet protocol are not included. For more information on DeviceNet protocol, please refer to relevant reference or literatures.
- 3. DVPDT02-H2 is a DeviceNet slave communication module, used for the connection between DeviceNet network and DVP-EH2 series PLC MPU.

## 1.1 Features

- Supports Group 2 only servers.
- Supports explicit connection in the pre-defined master/slave connection group.
- Supports polling.
- **•** Supports EDS files in DeviceNet network configuration tools.
- The length of I/O data can be freely configured through DeviceNet network configuration tool. Re-power it to make effect the configuration.
- I/O data is extendable to 200 bytes.

## 1.2 Specifications

■ DeviceNet connection

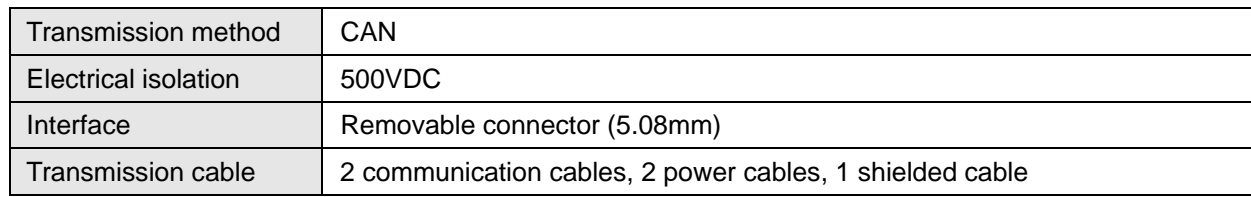

■ Communication

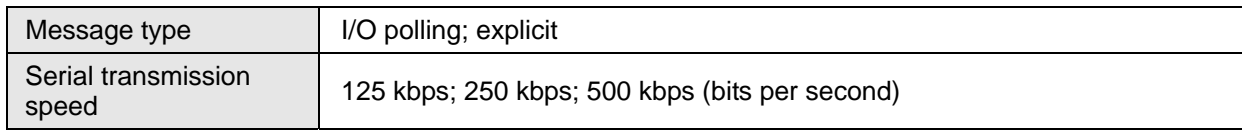

## **Electrical specification**

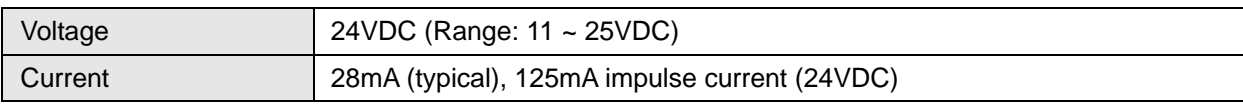

## ■ Environment

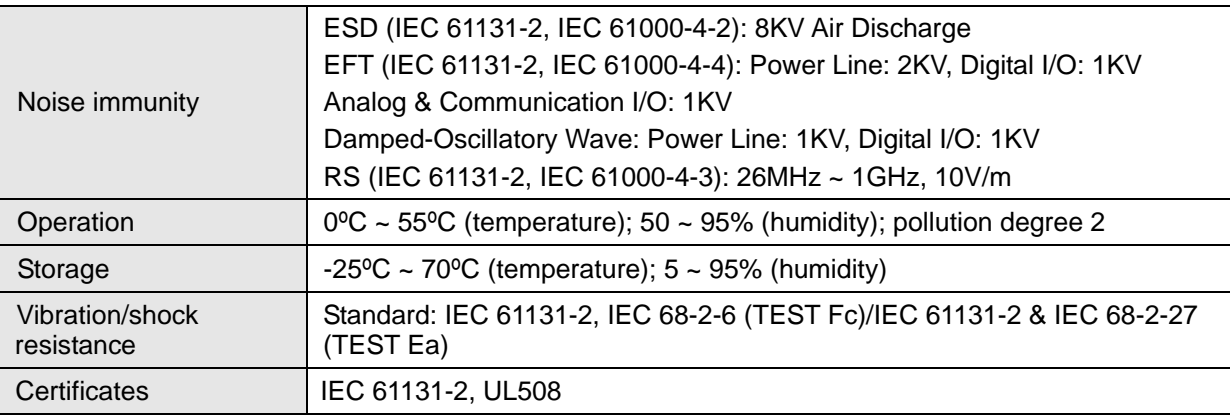

## **2 Product Profile & Outline**

## 2.1 Dimension

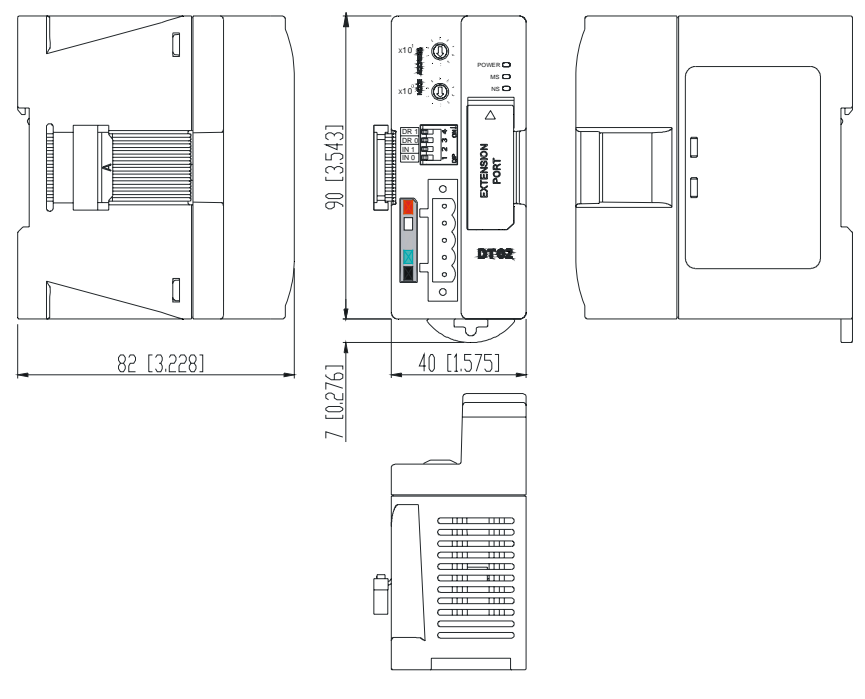

Unit: mm [inch]

2.2 Product Profiles

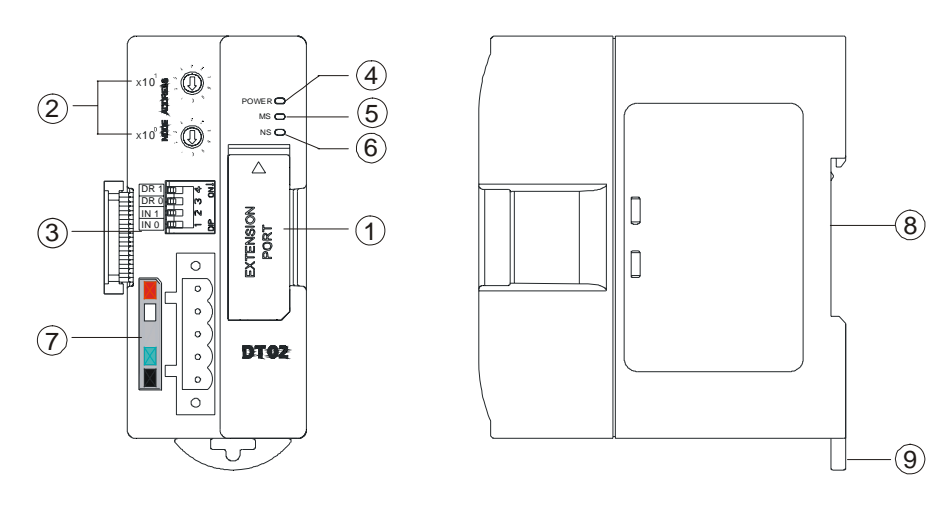

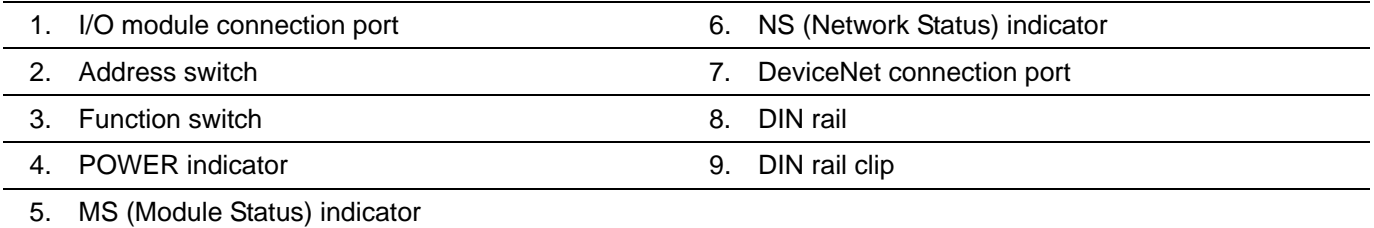

## 2.3 DeviceNet Connection Port

The connector is used on the connection to DeviceNet network. Wire by using the connector enclosed with DVPDT02-H2.

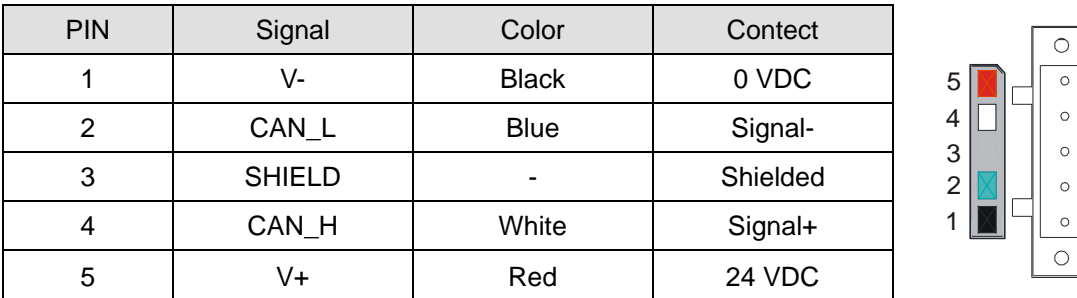

## 2.4 Address Switch

The switch is used on setting up the node address of DVPDT02-H2 on DeviceNet network.

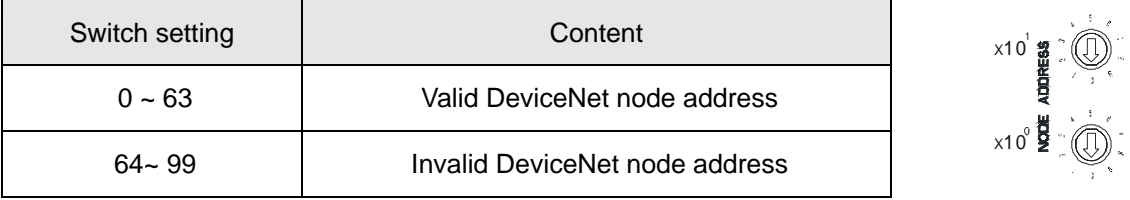

Example: If you need to set the node address of DVPDT02-H2 to 26, simply switch the corresponding switch of x10<sup>1</sup> to 2 and the corresponding switch of x10<sup>0</sup> to 6.

#### **Note:**

- Please set up the node address when the power is switched off. After the setup is completed, re-power DVPDT02-H2.
- When DVPDT02-H2 is operating, changing the set value of the node address will be invalid.
- Use slotted screwdriver to rotate the switch carefully in case you scratch the switch.

## 2.5 Function Switch

The switches are for:

- Setting up I/O data holding function (IN0).
- $\bullet$  Setting up baud rates of DeviceNet network (DR0 ~ DR1).

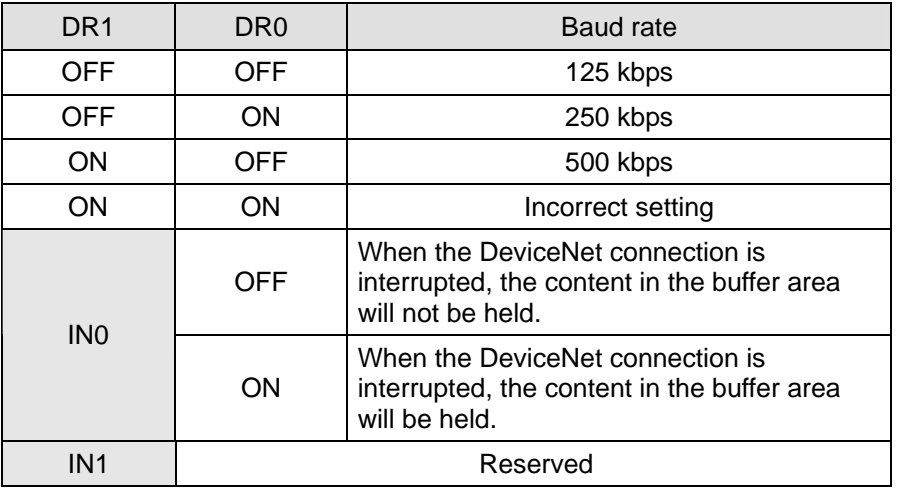

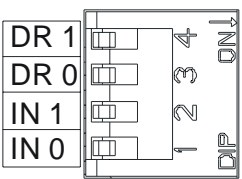

**Note:** 

- Please set up the switch when the power is switched off. After the setup is completed, re-power DVPDT02-H2.
- When DVPDT02-H2 is operating, changing the setting of the switch will be invalid.
- Use slotted screwdriver to adjust the switch carefully in case you scratch the switch.

## 2.6 I/O Module Connection Port

The I/O module connection port on DVPDT02-H2 is used for the connection to the next DVPDT02-H2 or I/O modules of DVP-EH2 series PLC MPU.

## **3 Basic Operation**

## 3.1 Connecting DVPDT02-H2 to DVP-EH2 Series PLC MPU

• Open the connection port on the right hand side of DVP-EH2 and connect DVPDT02-H2 to DVP-EH2.

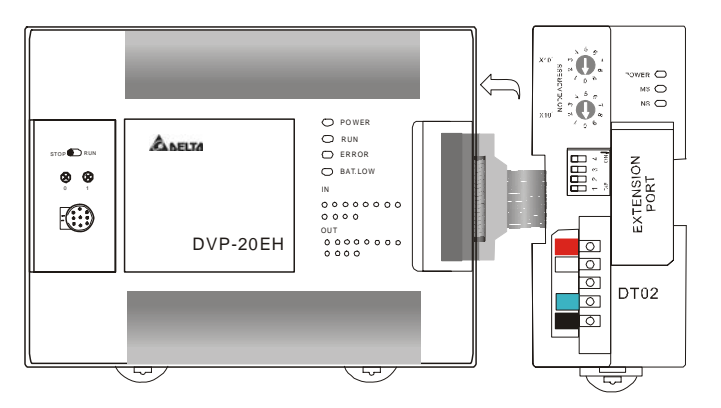

- 3.2 Install DVP-EH2 and DVPDT02-H2 on DIN Rail
	- Use 35mm DIN rail.
	- Open the DIN rail clip on DVP-EH2 and DVPDT02-H2. Insert DVP-EH2 and DVPDT02-H2 onto the DIN rail.
	- Clip up the DIN rail clips on DVP-EH2 and DVPDT02-H2 to fix DVP-EH2 and DVPDT02-H2 on the DIN rail.

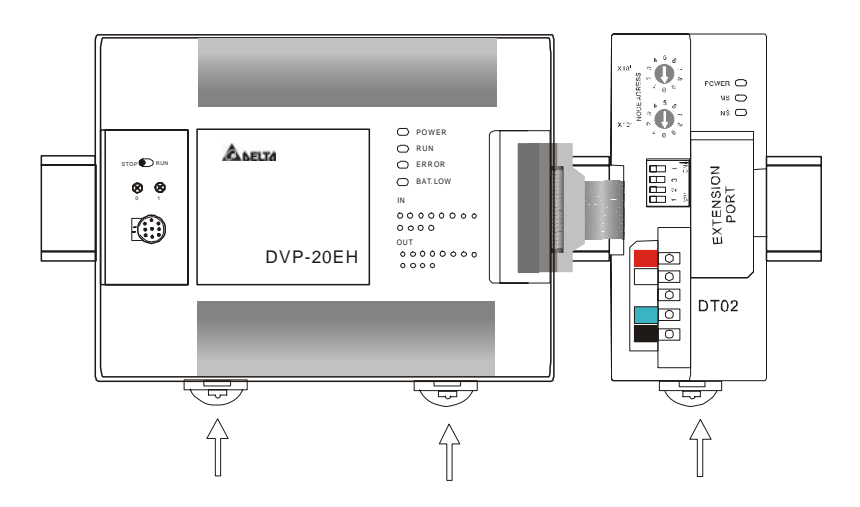

## 3.3 Connecting to DeviceNet Connection Port

- $\bullet$  The colors of the PINs on the DeviceNet connection port match the colors of the connection cables. Make sure you connect the cable to the right PIN.
- $\bullet$  We recommend you also apply Delta's power module in the connection.

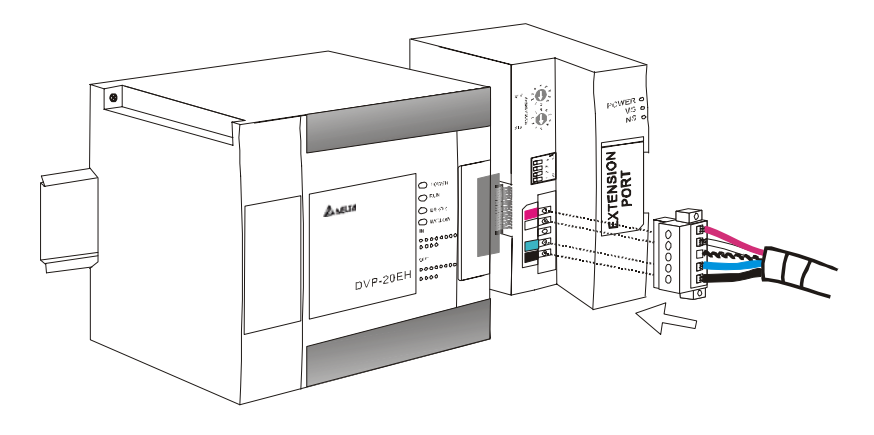

## **4 Configurating DVPDT02-H2**

- 4.1 Format of Request Message and Response Message
	- 1. DVPDT02-H2 supports polling by standard DeviceNet explicit messages.
		- Format of request messages:

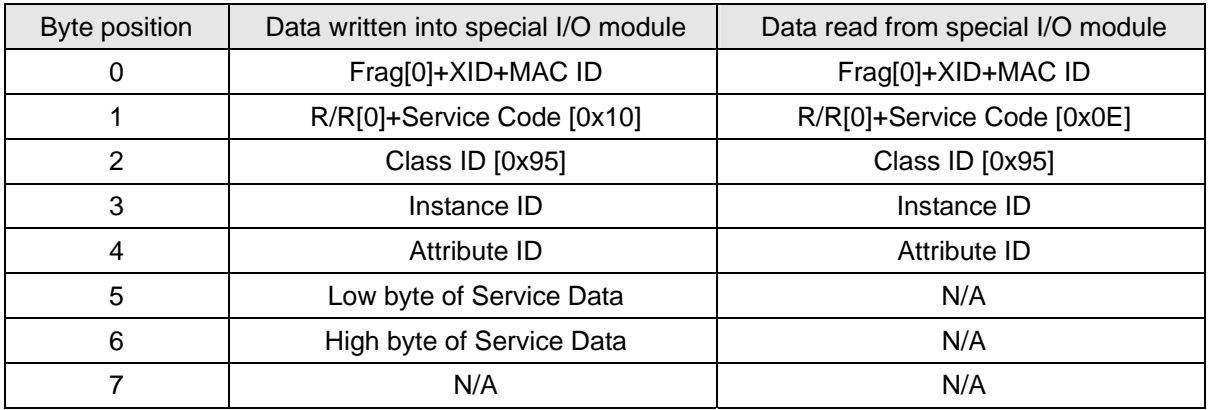

## **Format of response messages**

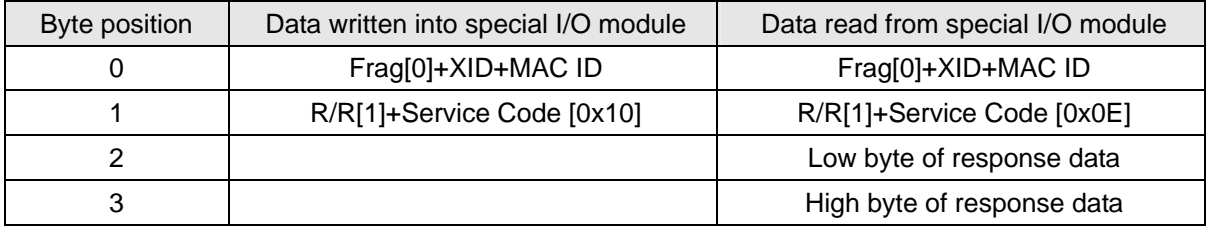

- 2. Definitions of DeviceNet Objects for DVPDT02-H2:
	- Class 0x95 DVPDT02-H2 I/O data configuration object

## Class attribute

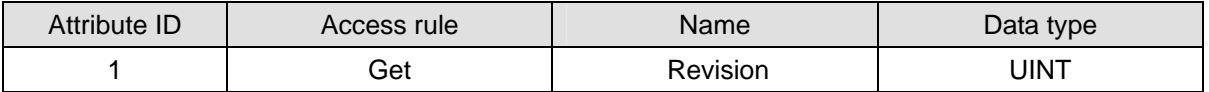

#### Instance

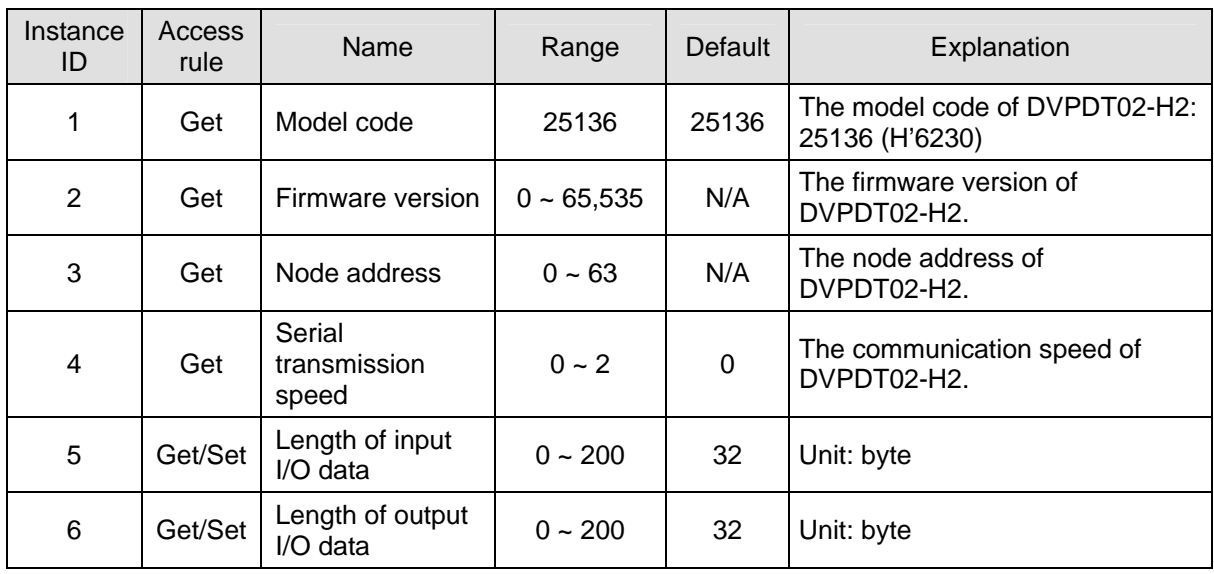

Instance attribute

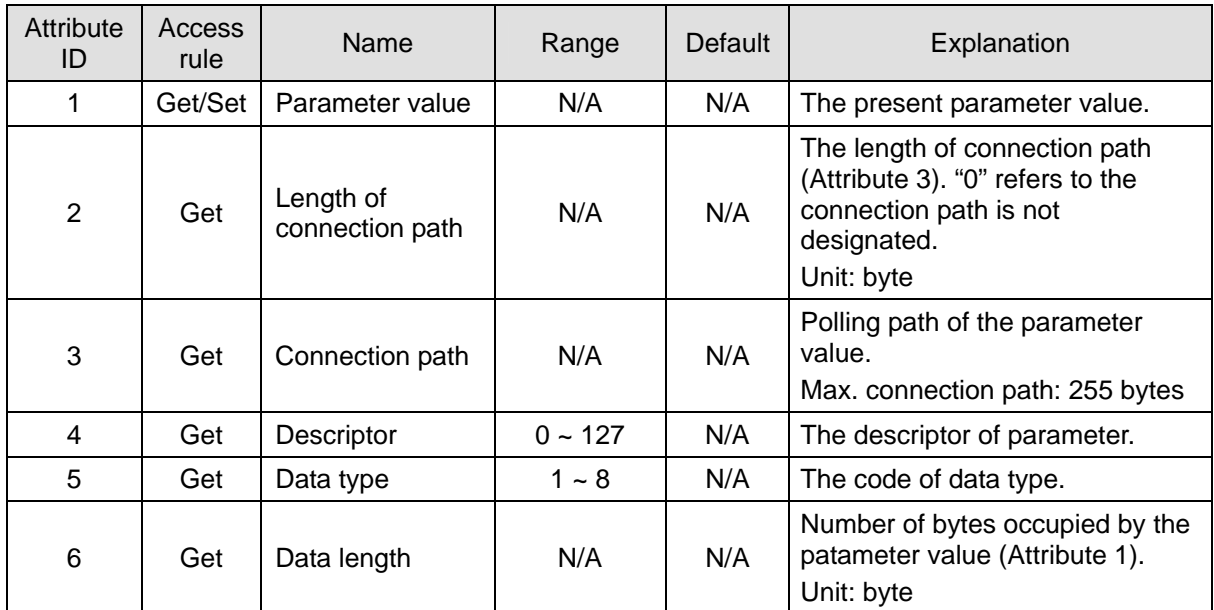

Coommon services

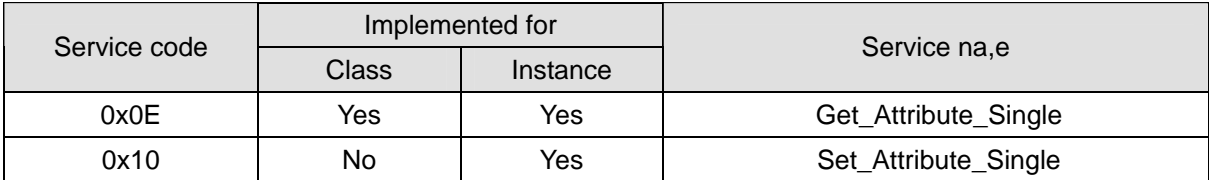

## 4.2 Control Registers (CR) in DVPDT02-H2

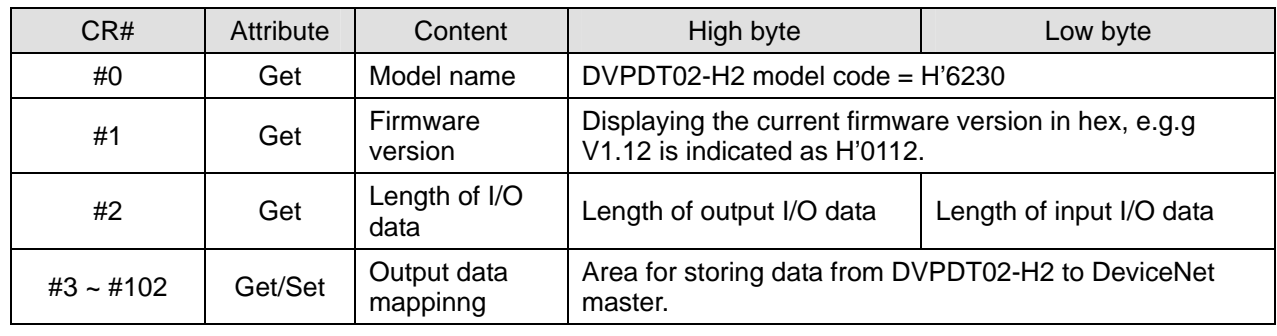

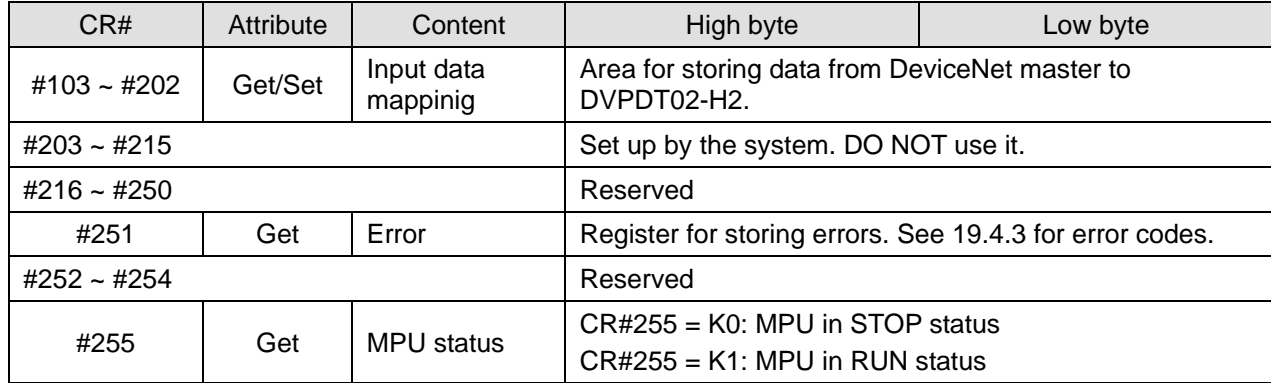

## 4.3 Error Codes

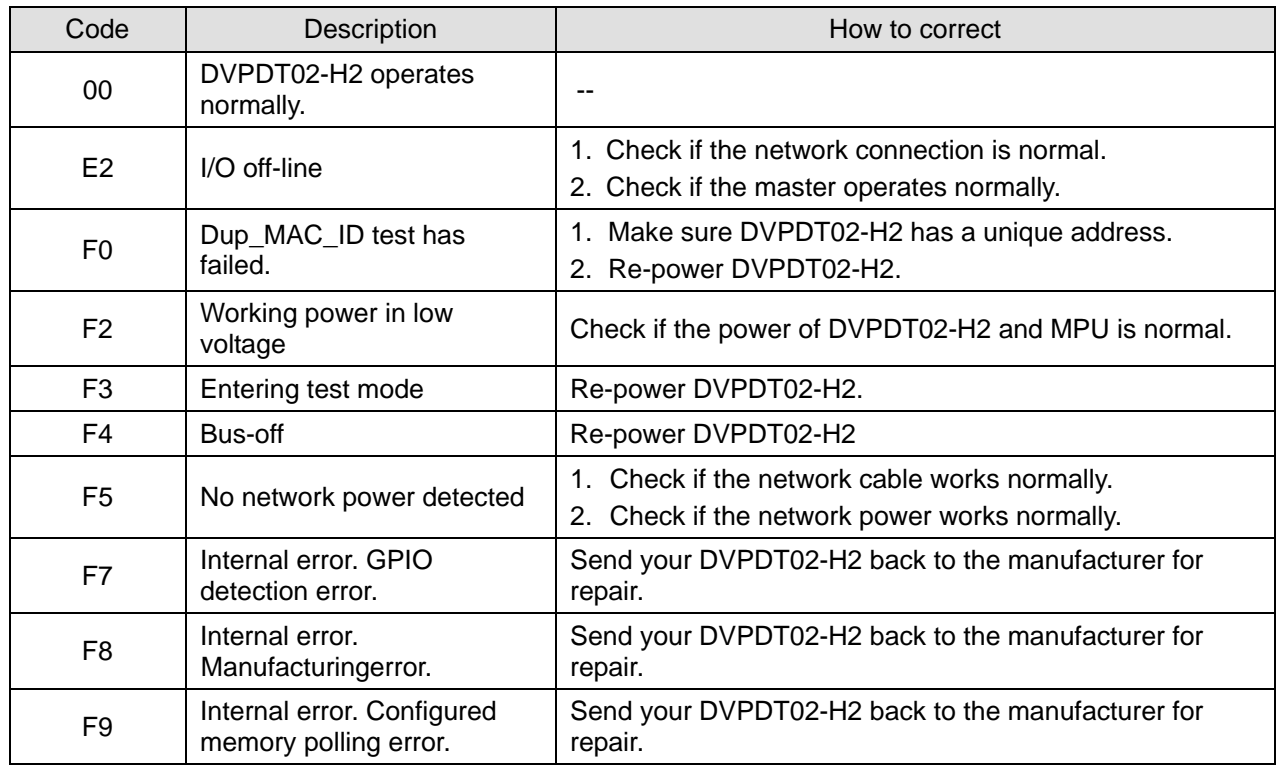

## **5 How to Construct DeviceNet Network by DVPDT02-H2**

## 5.1 Application Example I

◆ **Target** 

Exchanging data between DVP-SV and DVP-EH2 MPU through DeviceNet.

## ¡ **Constructing DeviceNet network by using DVPDT02-H2**

1. Constructing DeviceNet network

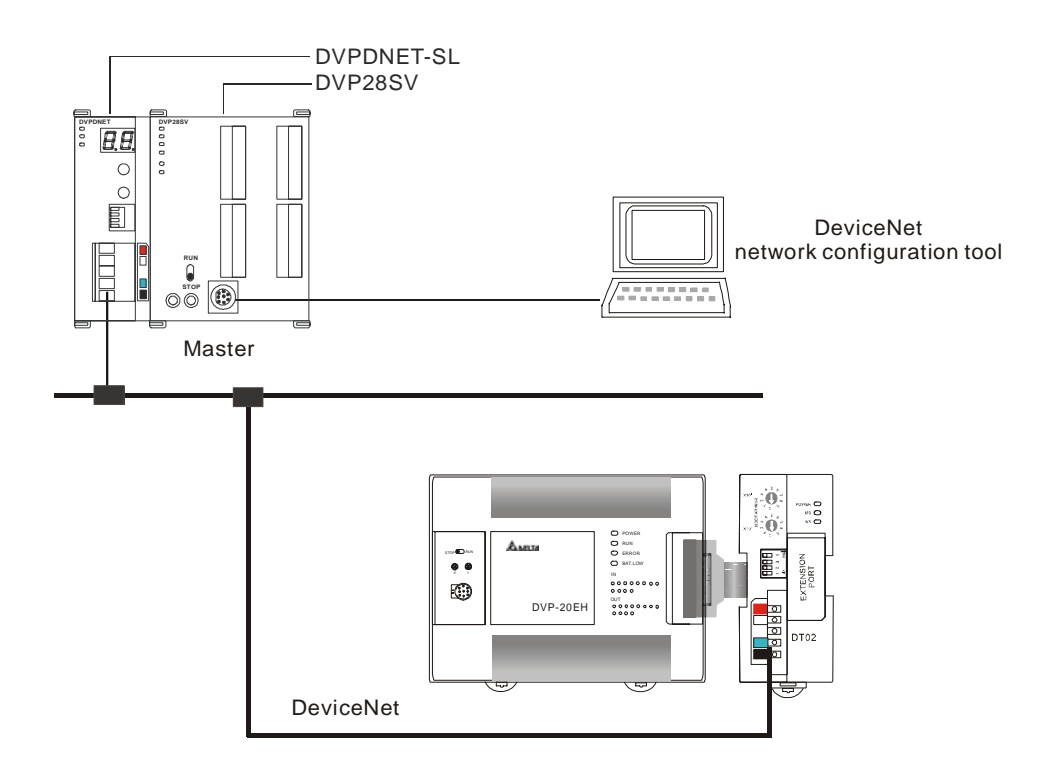

2. Configuring DVPDNET-SL network scanner and DVPDT02-H2:

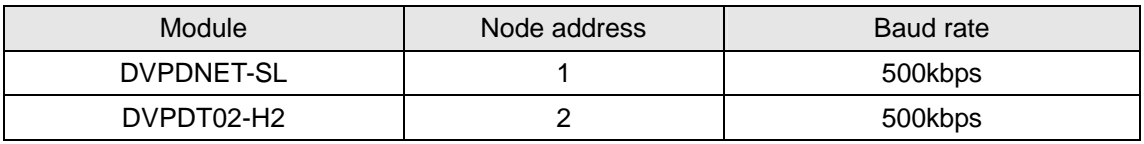

3. Please check and make sure DVP-EH2 PLC MPU and DVPDT02-H2 module both operate normally. Check also the wiring of the entire network and make sure the power supply on DeviceNet network is normal.

## ¡ **Configuring the network by DeviceNet network configuration tool**

- Configuration DVPDT02-H2
	- 1. Open DeviceNetBuilder.

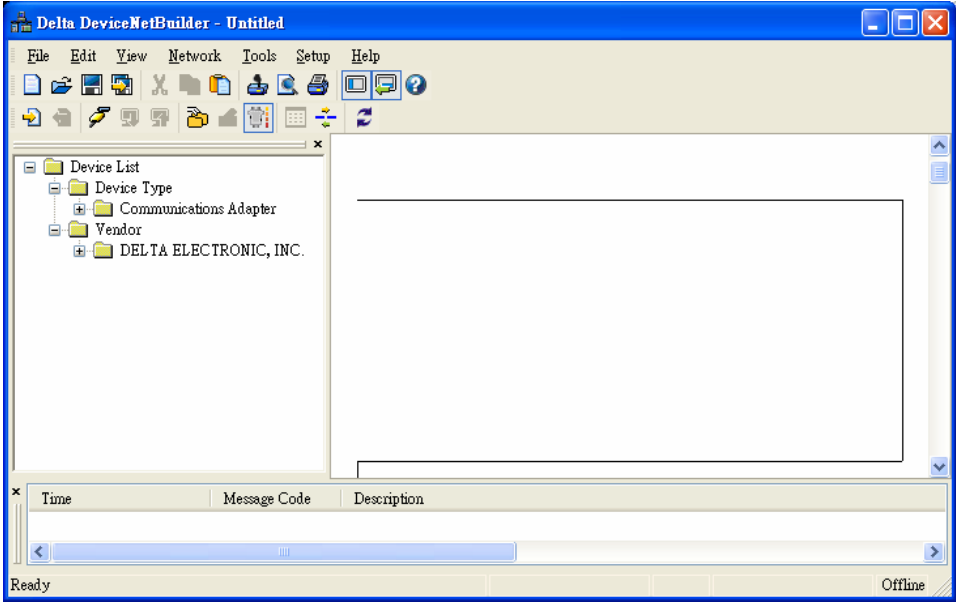

2. Select "Setup" => "Communication Setting" => "System Channel", and you will see the "Serial Port Setting" dialog box.

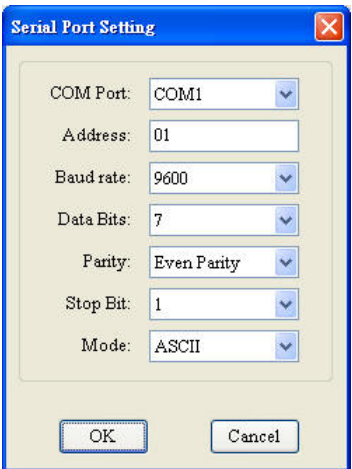

3. Set up the communication parameters, e.g. "COM Port", "Address", "Baud rate", and so on, for the PC and DVP-28SV in this dialog box.

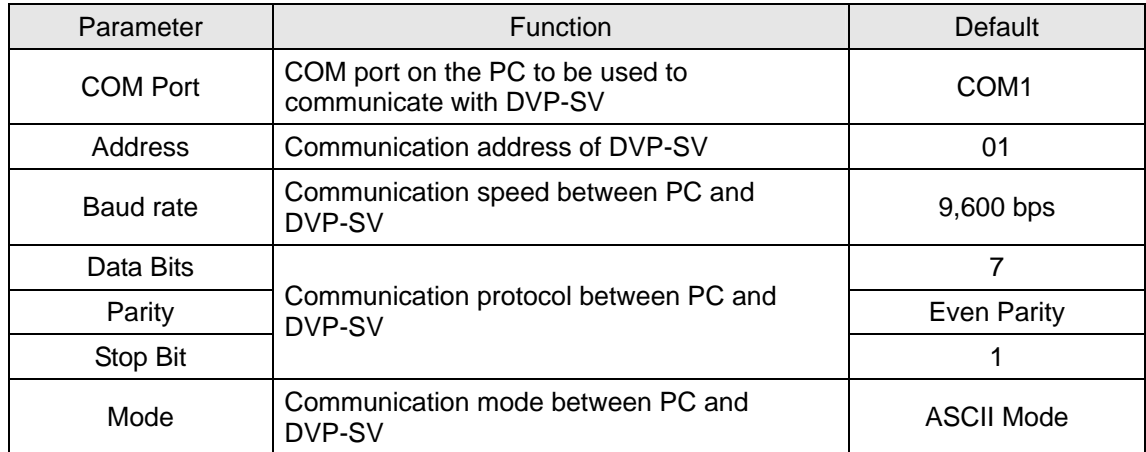

4. Click on "OK" and return to the main page.

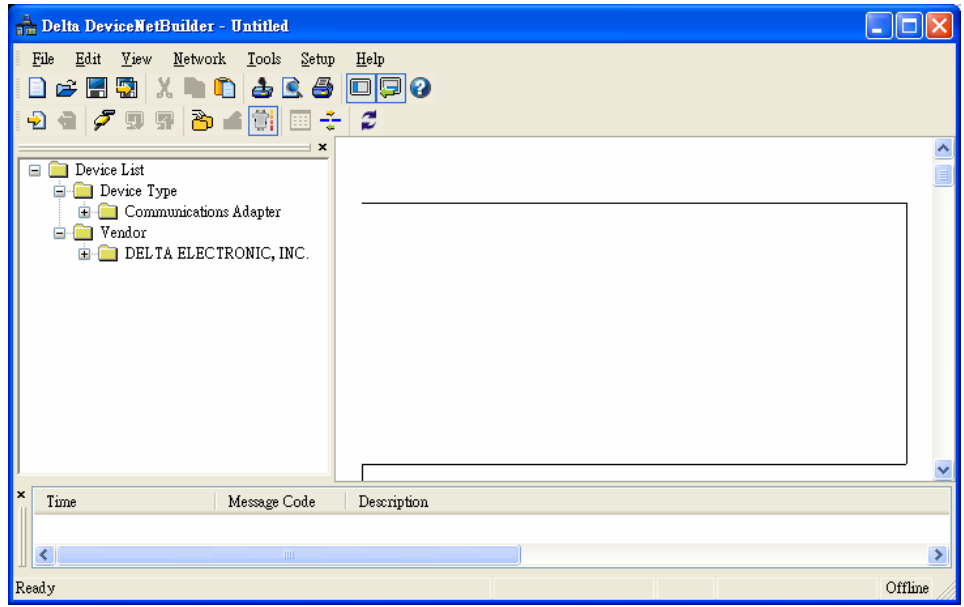

5. Select "Network" => "Online", and the "Select Communication Channel" dialog box will appear.

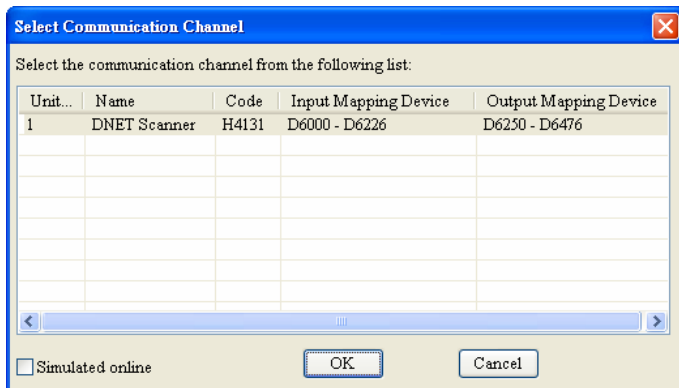

6. Click on "OK", and DeviceNetBuilder will start to scan the entire network.

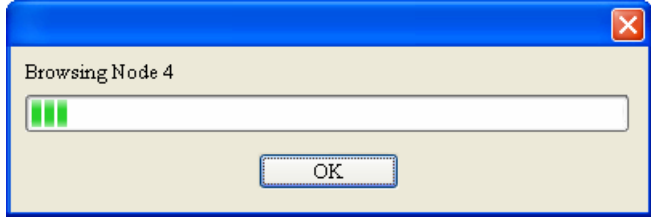

7. If the bar on the dialog box does not progress, it means the connection between the PC and DVP-SV is abnormal, or there are other programs also using the COM port on the PC. After the scan is completed, the dialog box will tell you that the scan is completed, and the icons and device names of all the nodes scanned on the network will be shown on the screen. See the figure below, in which the node address of DVPDNET-SL is 01.

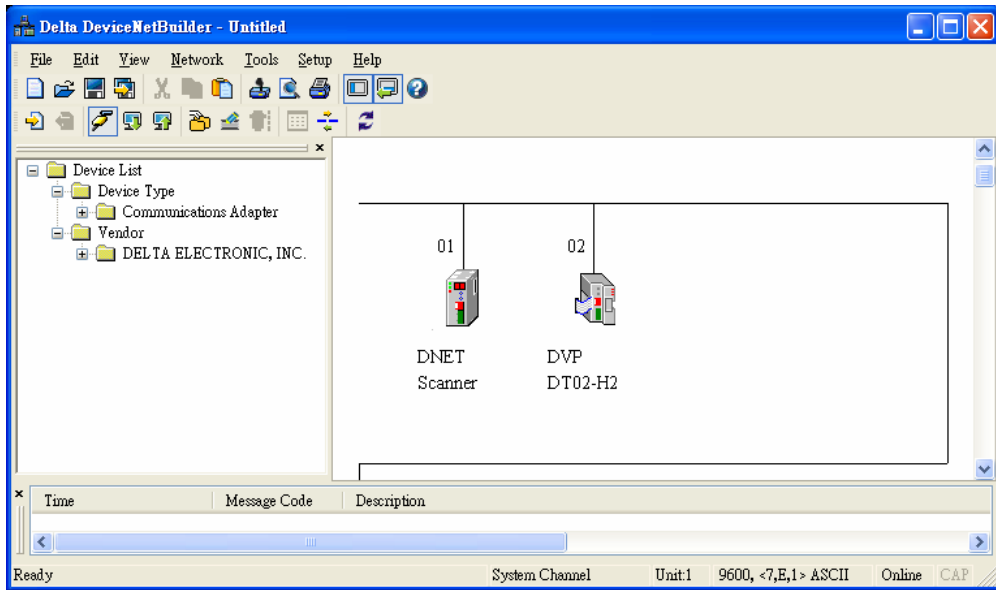

8. Double click on DVPDT02-H2 (node 02), and the "Node Configuration..." dialog box will appear.

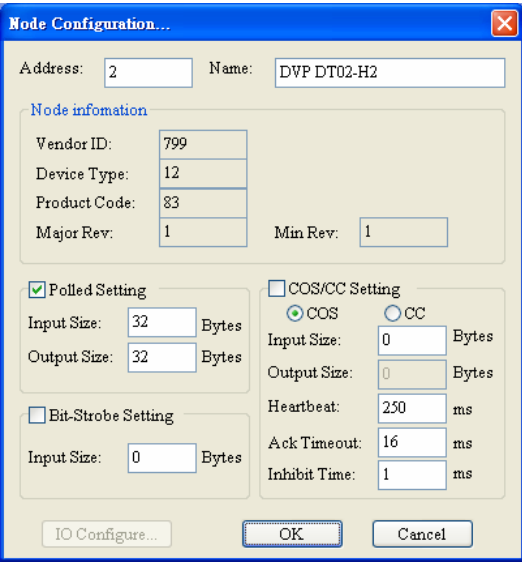

9. Confirm the I/O data of DVPDT02-H2 node.

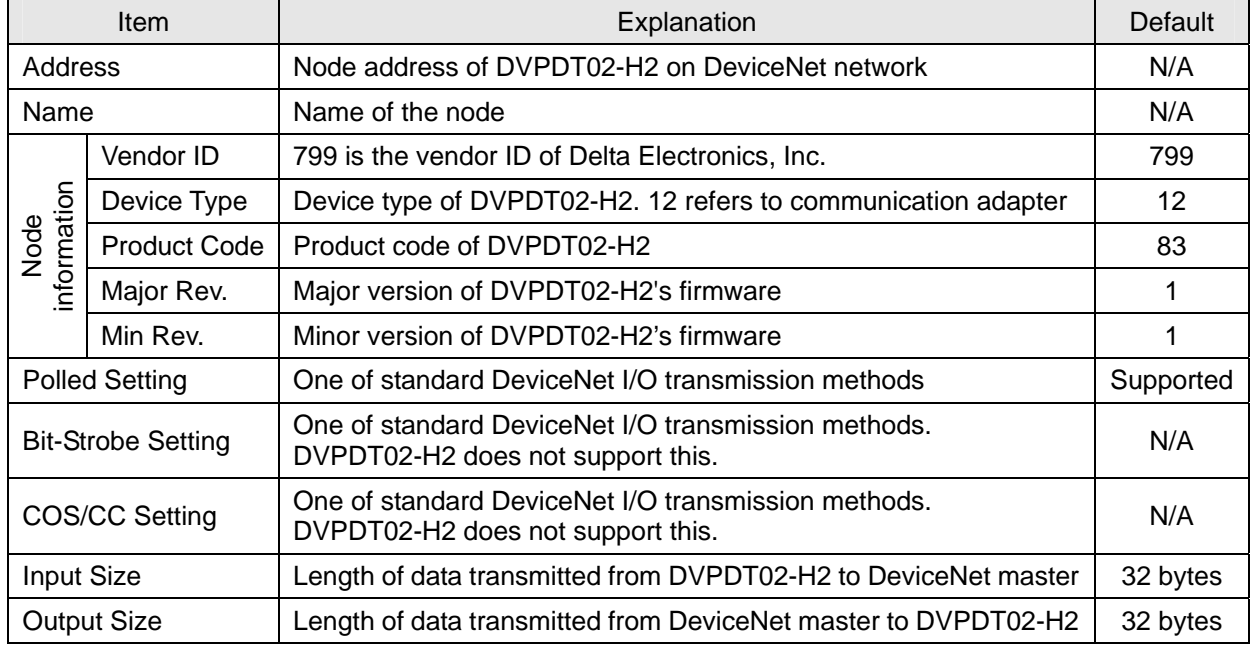

- 10. Confirm all the settings are correct and click on "OK".
- Configuration of DVPDNET-SL
	- 1. Double click on DNET Scanner (node 01), and the "Scan Module Configuration…" dialog box will appear. You can find the currently available node, DVPDT02-H2, in the list. On the right hand side, there is an empty "Scan List".

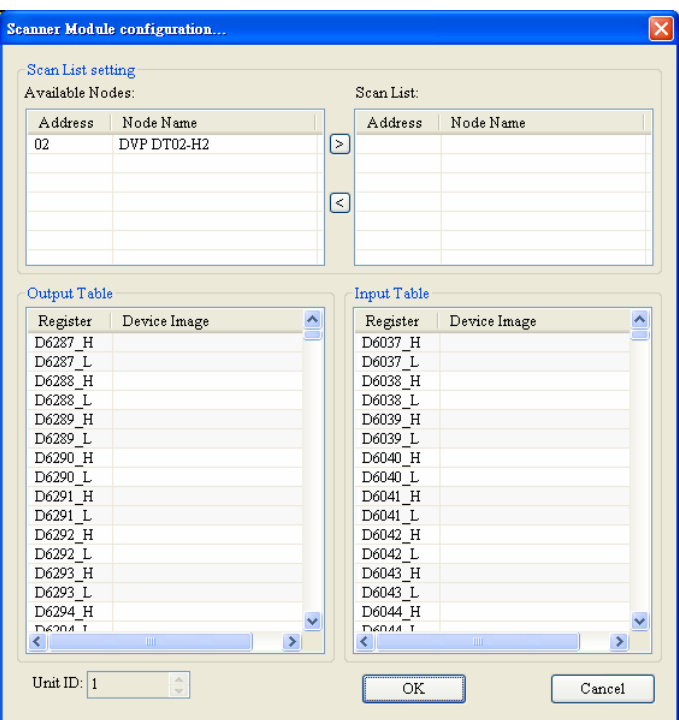

2. Move the slave devices on DeviceNet in the "Available Nodes" list on the left hand side to the "Scan List" on the right hand side. Select a node and click on  $\boxed{\ge}$ . Follow the steps to move all the nodes to the scan list.

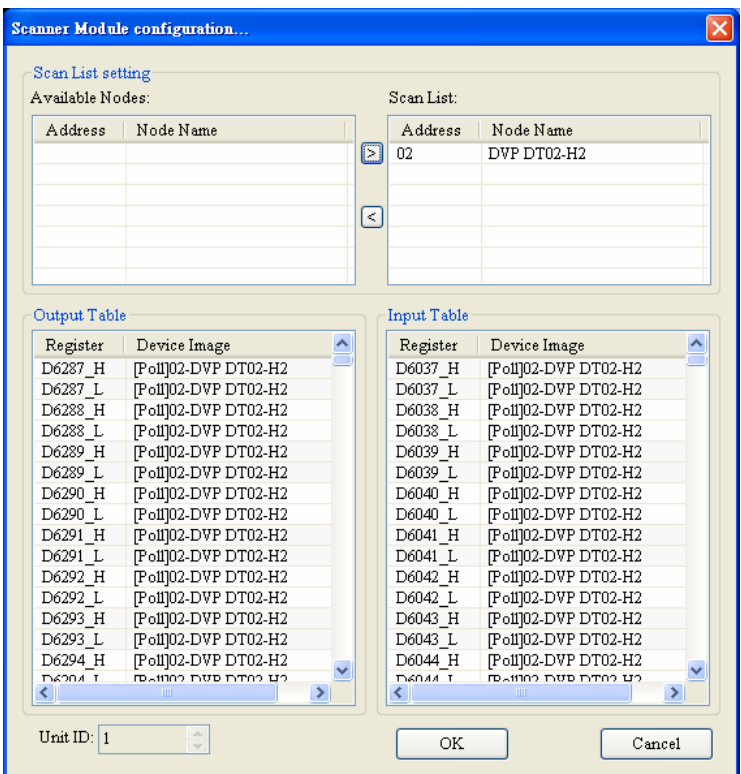

3. Confirm all the settings and click on "OK" to return to the main page.

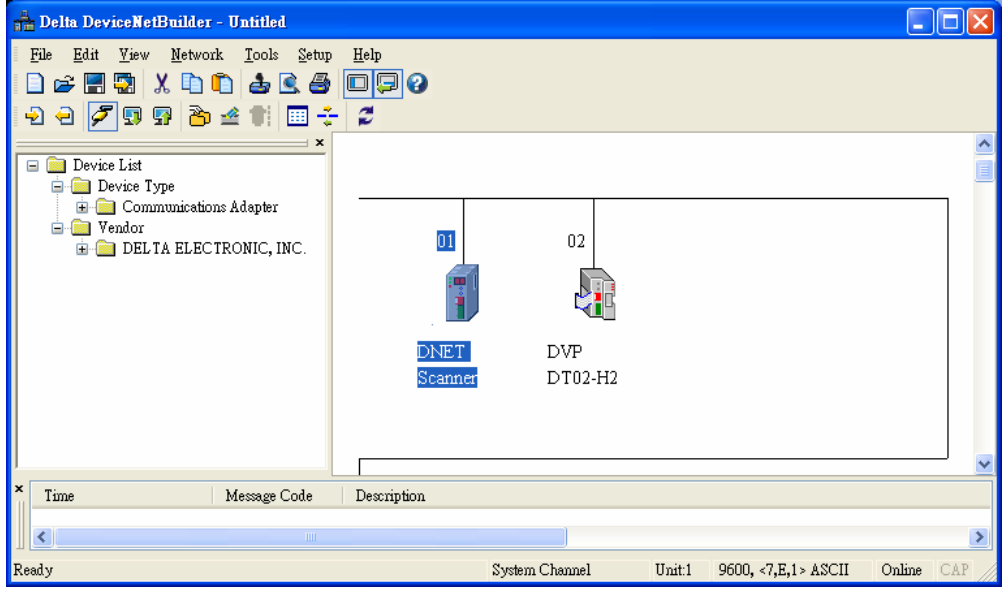

4. Select "Network" => "Download" to download the configuration to DVPDNET-SL. If DVP-SV is in RUN mode while you are downloading the configuration, a "Warning" dialog box will appear.

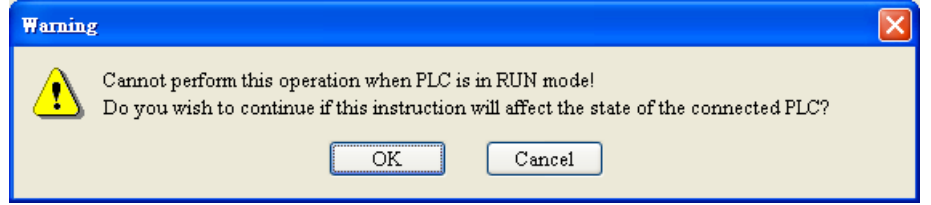

5. Click on "OK" to continue the download.

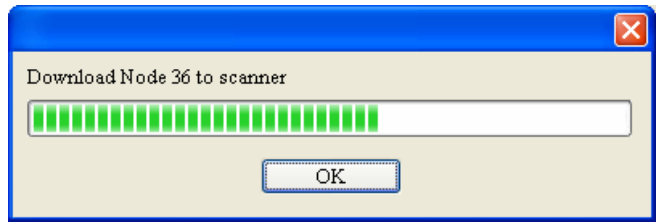

6. Make sure DVP-SV is in RUN mode. You will then see the MS LED and NS LED on DVPDT02-H2 are steadily on in green color.

Follow the steps above to configure DeviceNet network. See below for the I/O data mapping between DVPDNET-SL network scanner and DVPDT02-H2.

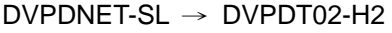

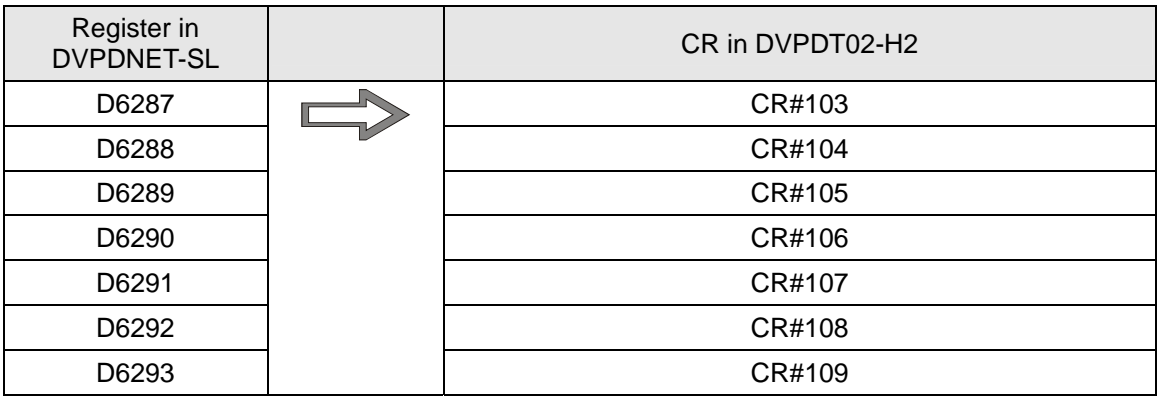

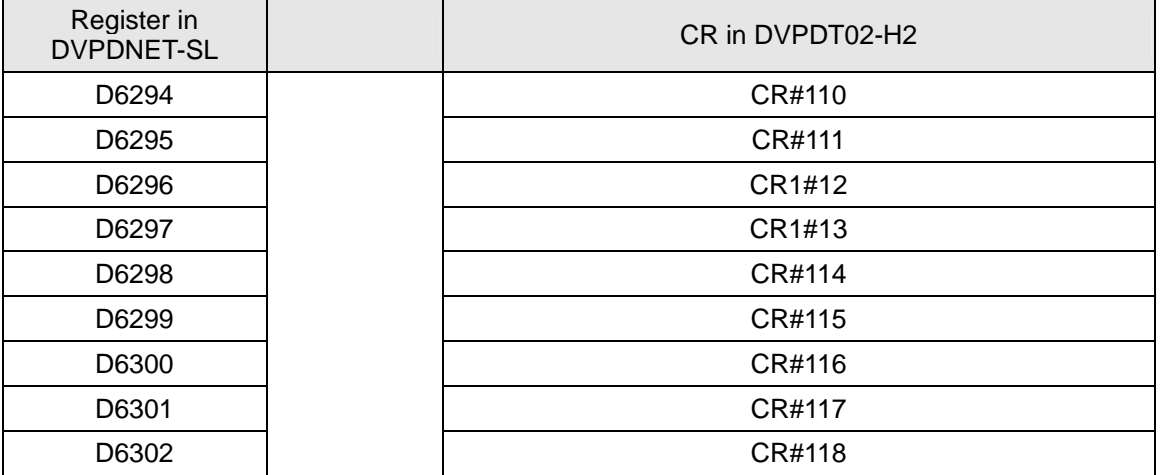

DVPDT02-H2 → DVPDNET-SL

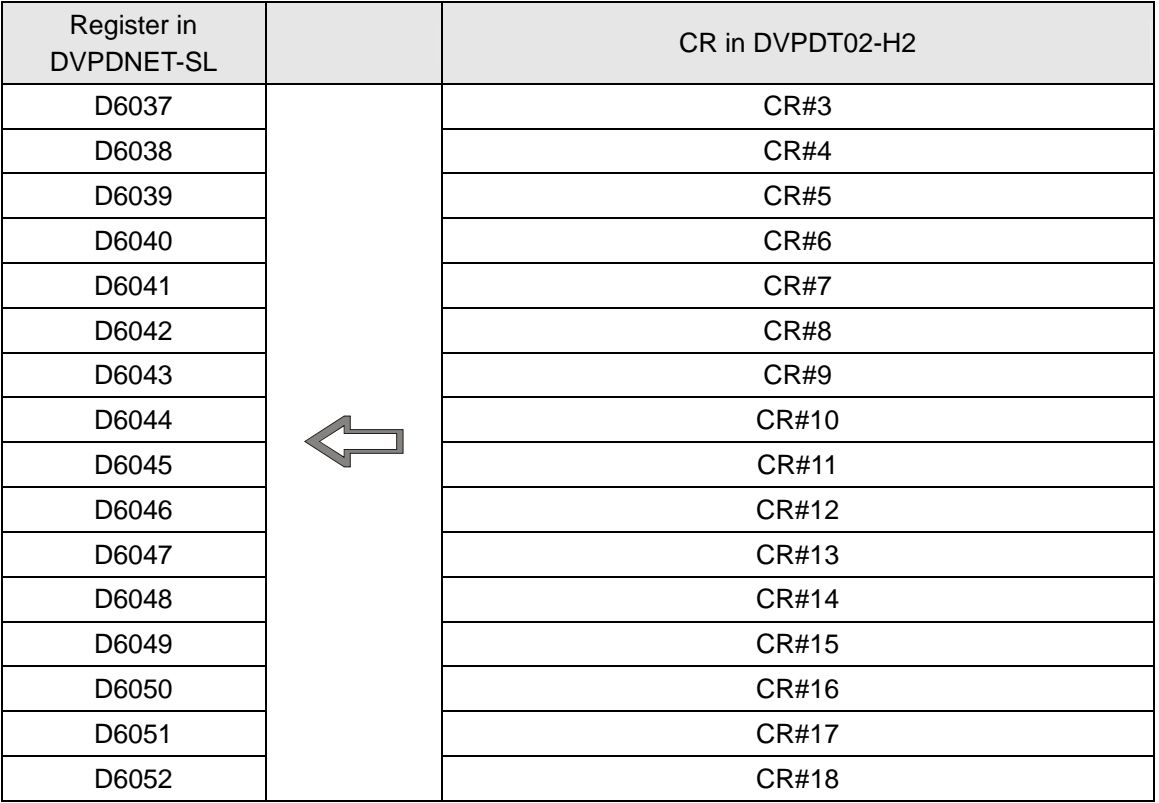

## ¡ **Control program for slave PLC**

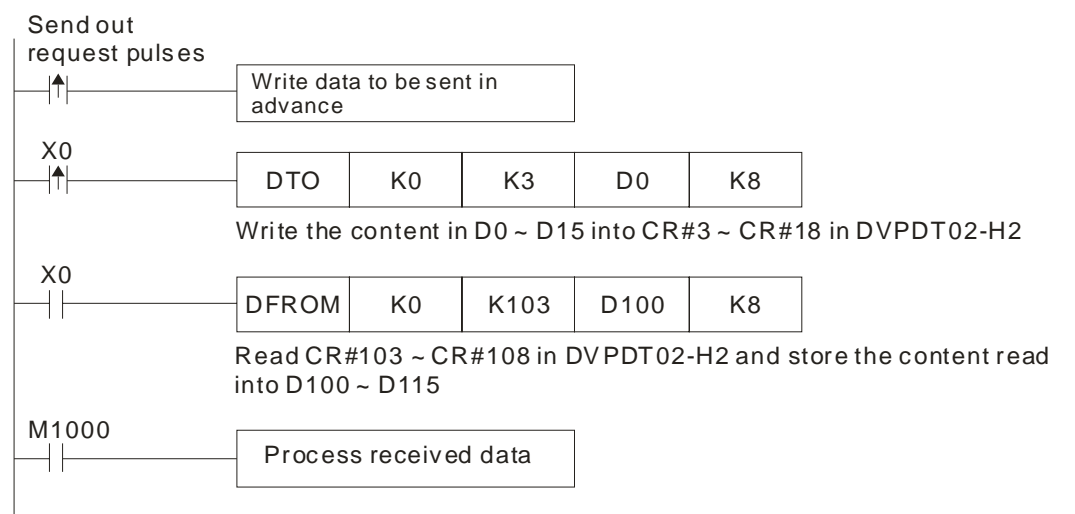

## ¡ **Program explanation**

The I/O data mapping between DVPDNET-SL and DVPDT02-H2 is done automatically. You can read or write the control registers in DVPDT02-H2 by editing DFROM or DTO instruction in DVP-EH2 slave PLC, realizing the I/O data mapping between DVPDNET-SL network scanner and the slave PLC. See below for the mapping relation.

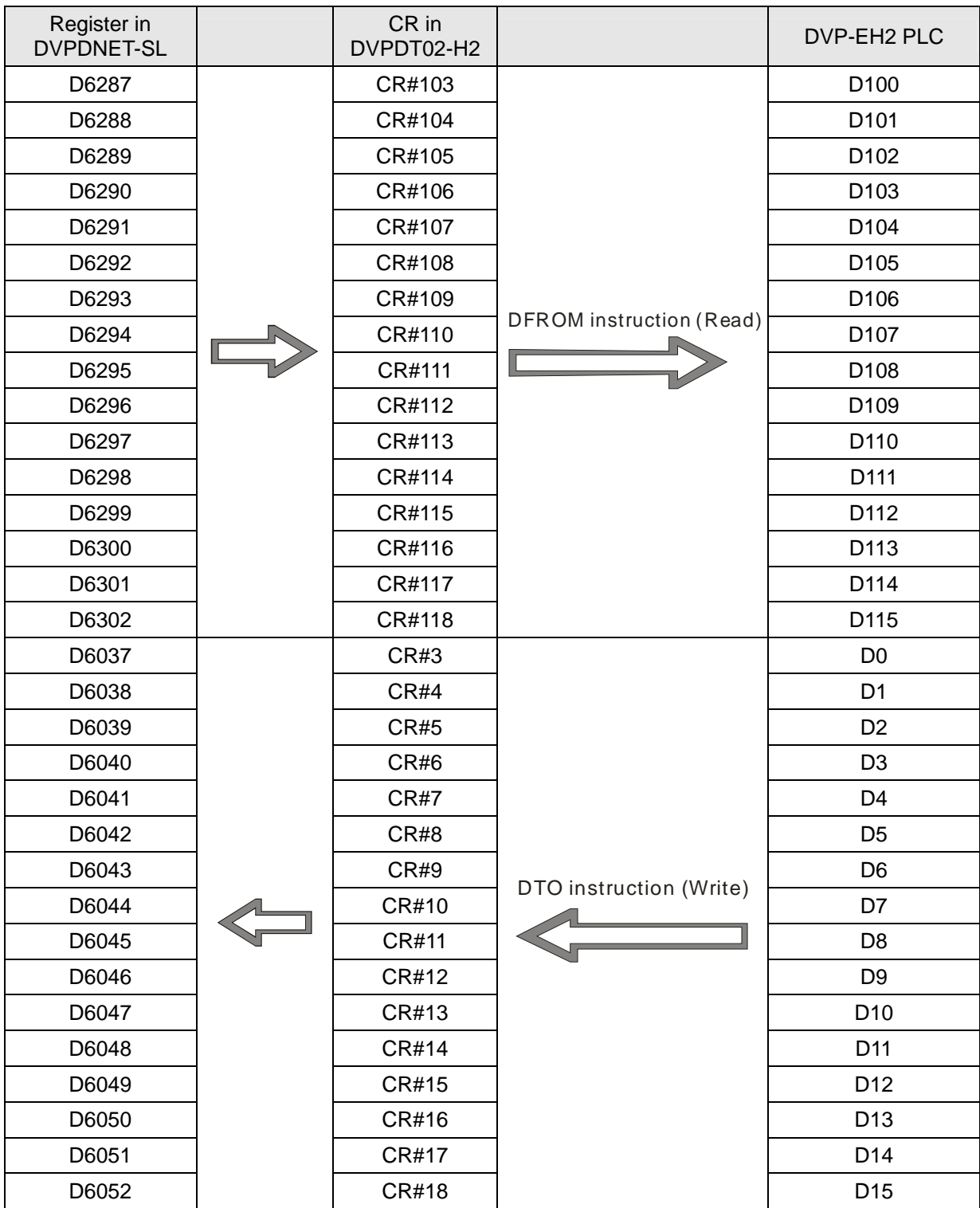

Use DFROM/DTO instruction instead of FROM/TO instruction.

## 5.2 Application Example II

The default I/O data length of DVPDT02-H2 is 32 bytes. The configured I/O data length of DVPDT02-H2

through DeviceNet network configuration tool is 200 bytes.

Constructing DeviceNet network:

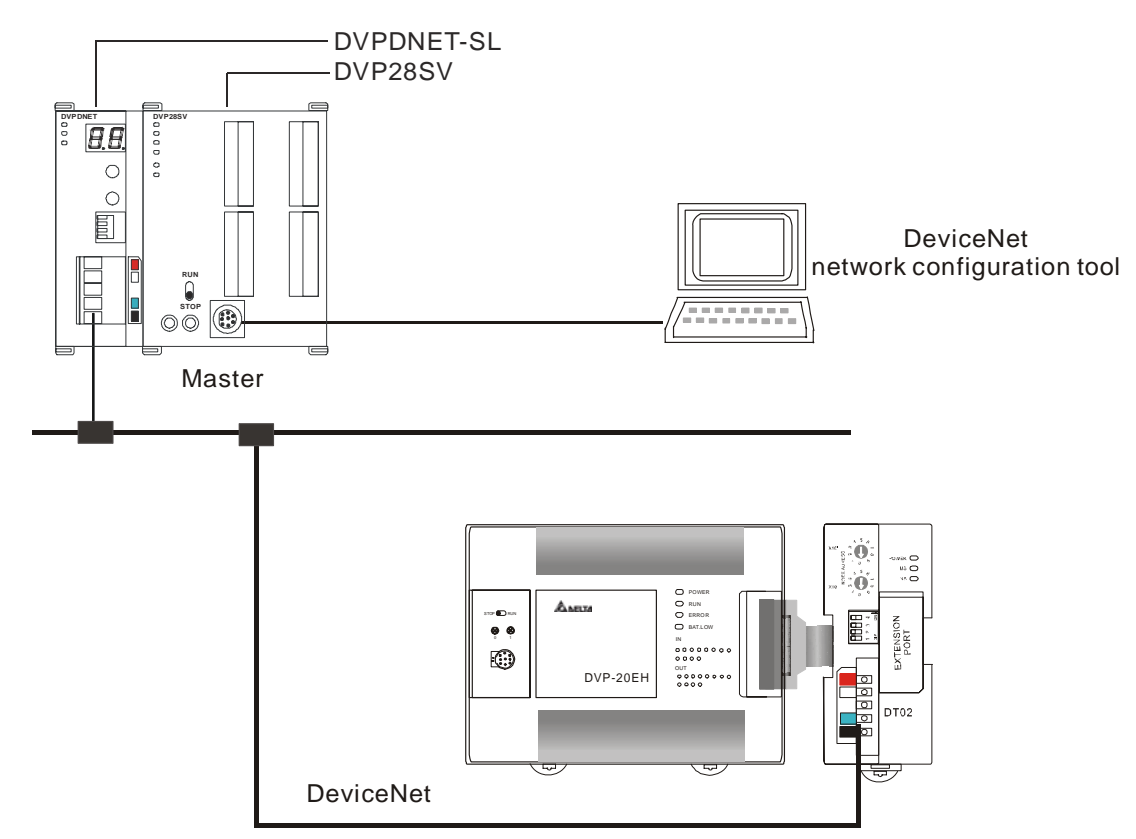

1. Scan the DeviceNet network by DeviceNetBuilder. After the scan is completed, the nodes on the DeviceNet network will appear on the screen.

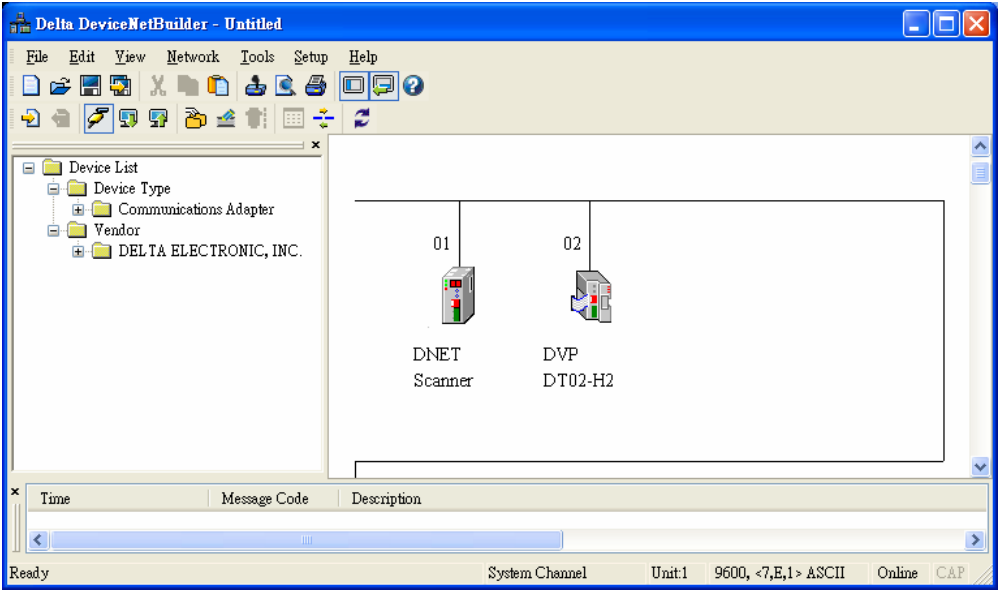

2. Click on "DVP DT02-H2" icon, and you will see a box as below.

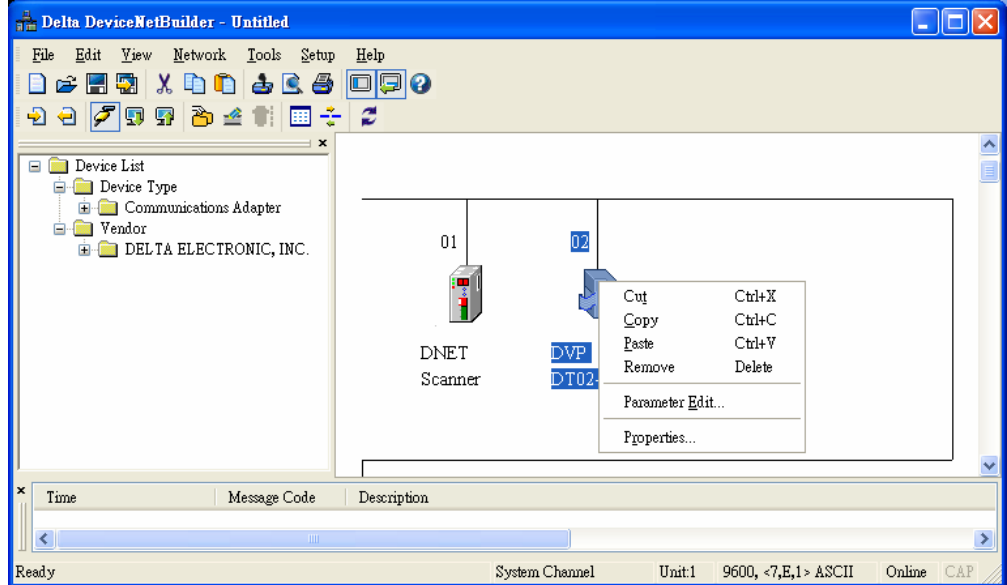

3. Select "Parameter Edit…", and the "Parameter Edit..." window will appear.

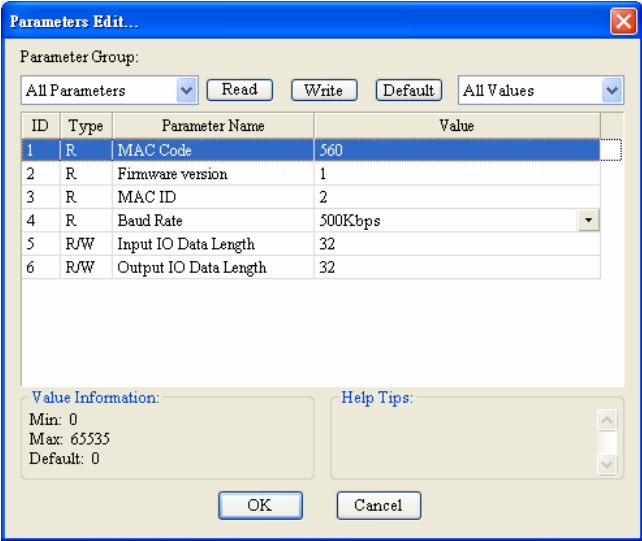

4. Set the "Input IO Data Length" and "Output IO Data Length" to 200 bytes.

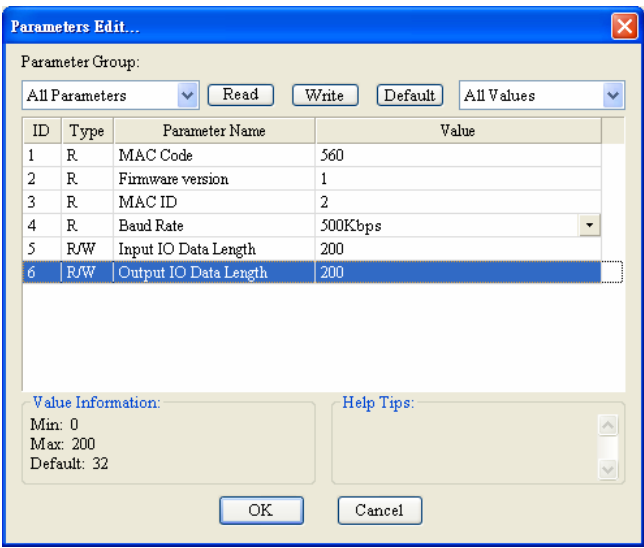

5. Click on "Download" to download the I/O data configuration to DVPDT02-H2 and re-power DVPDT02-H2.

## **6 LED Indicators & Trouble-shooting**

There are 3 LED indicators on DVPDT02-H2. POWER indicator displays the status of working power. NS indicator and MS indicator display the connection status of the communication.

## 6.1 POWER LED

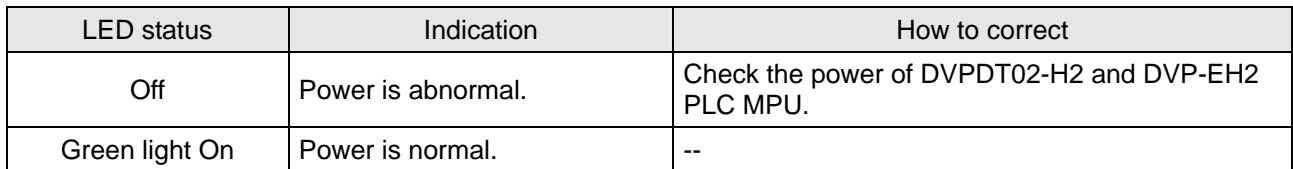

## 6.2 NS LED

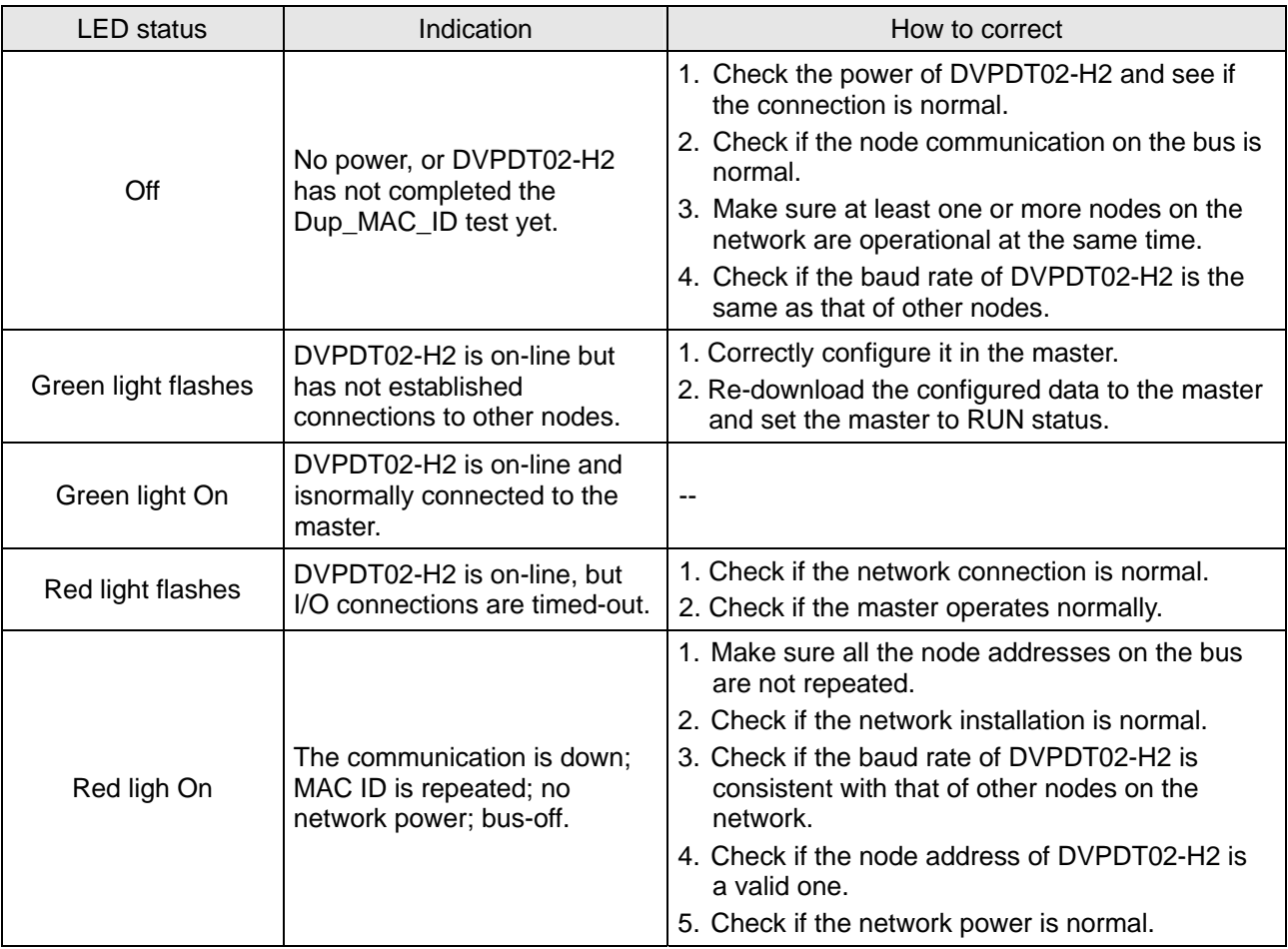

## 6.3 MS LED

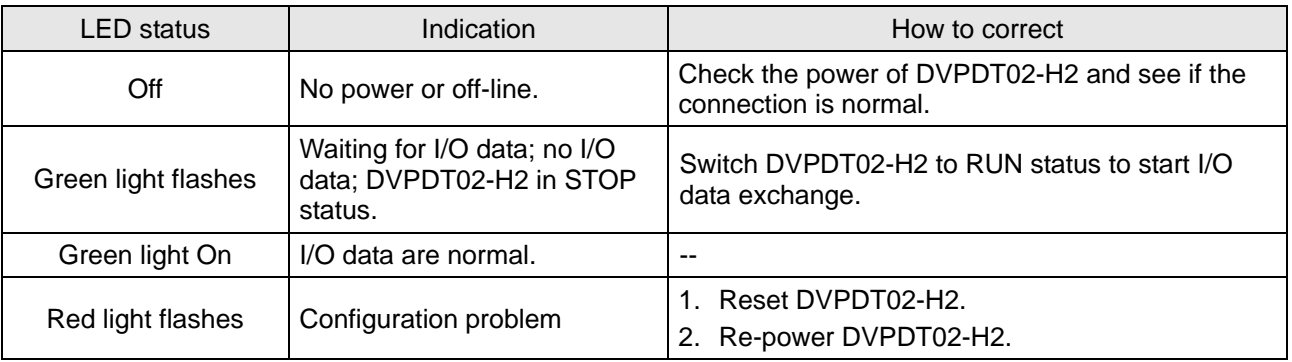

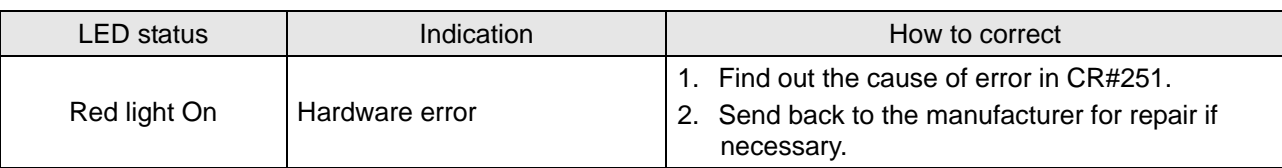

## 6.4 NS LED + MS LED

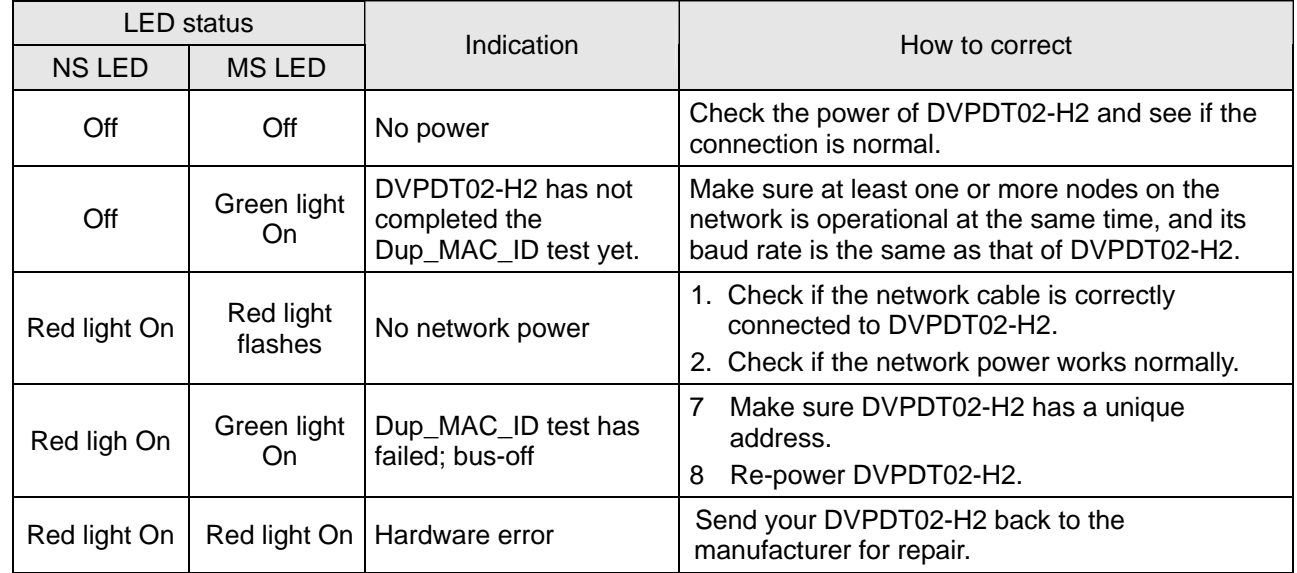

## **Appendix A: DeviceNet Objects DVPDT02-H2 Supports**

DeviceNet objects

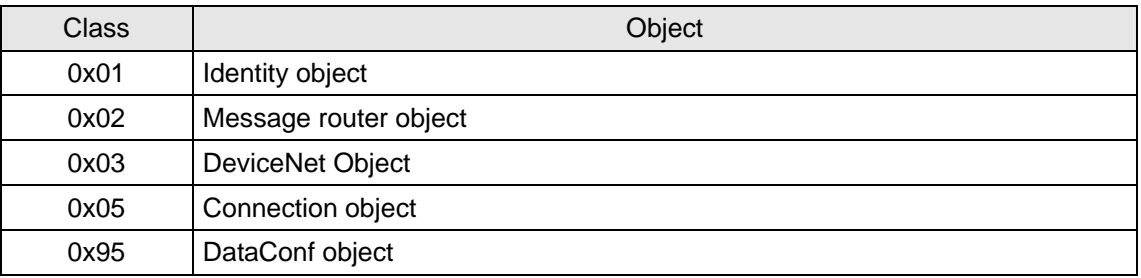

## $\Box$  Class 0x01 – Identity object

Class attribute

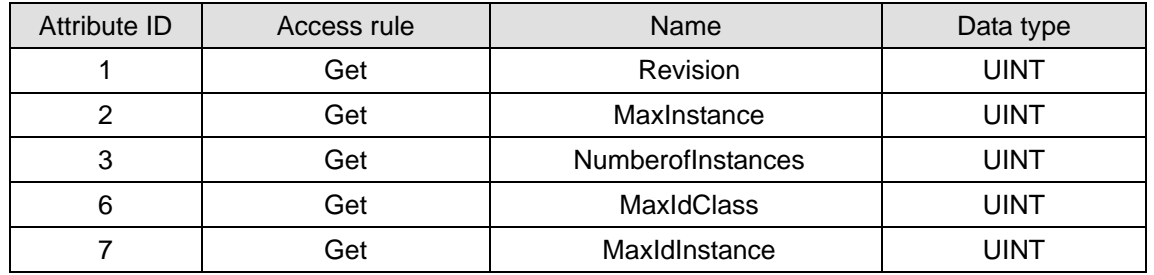

Instance

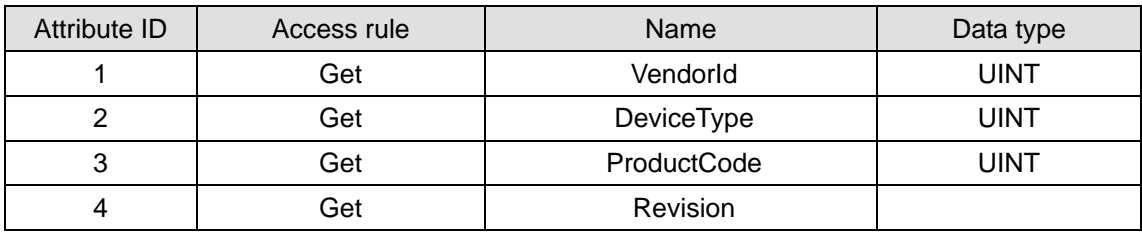

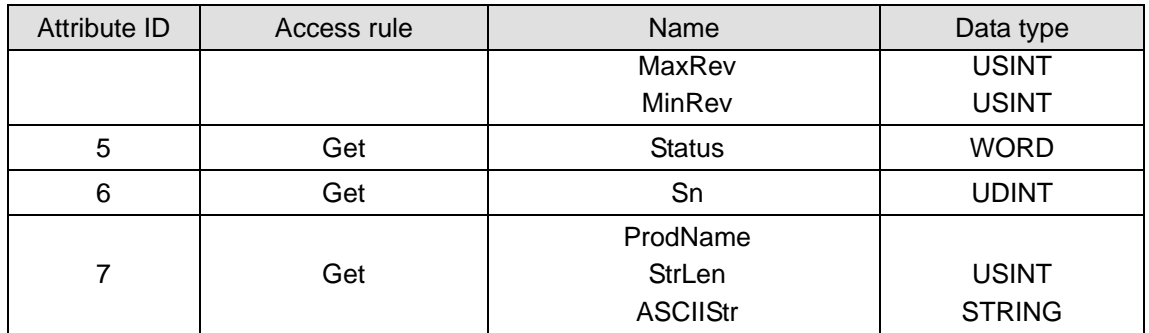

Common services

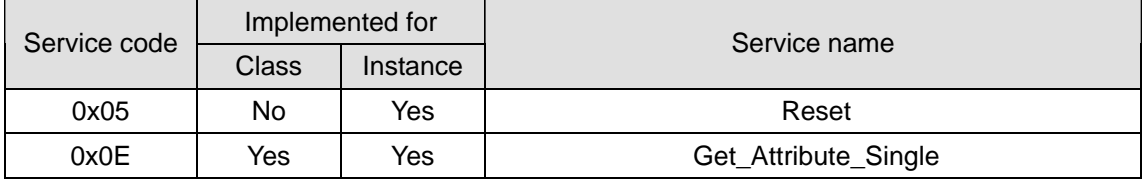

■ Class 0x02 – Message router object

Class attribute

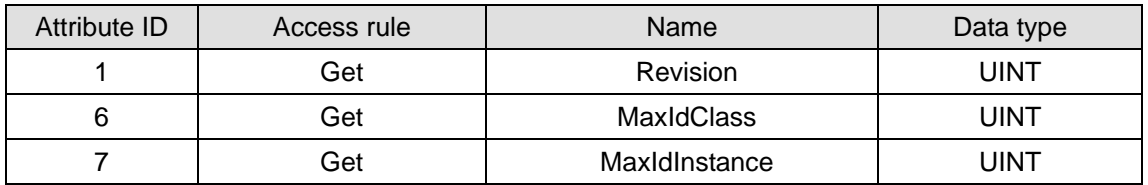

Instance

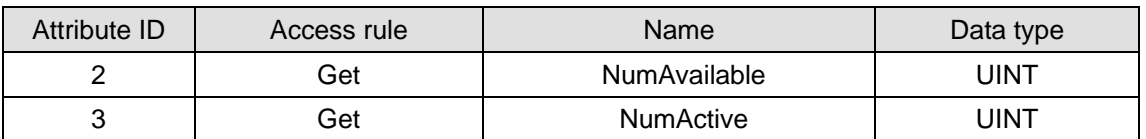

Common services

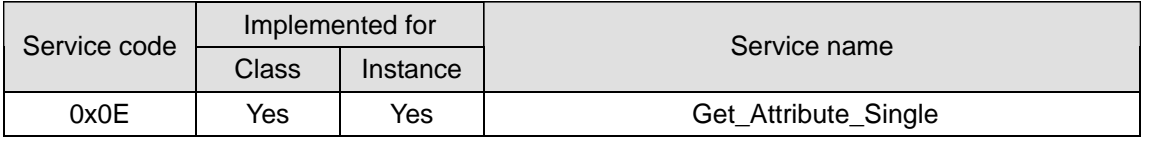

■ Class 0x03 – DeviceNet object

Class attribute

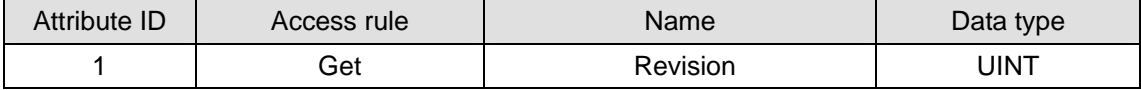

Instance attribute

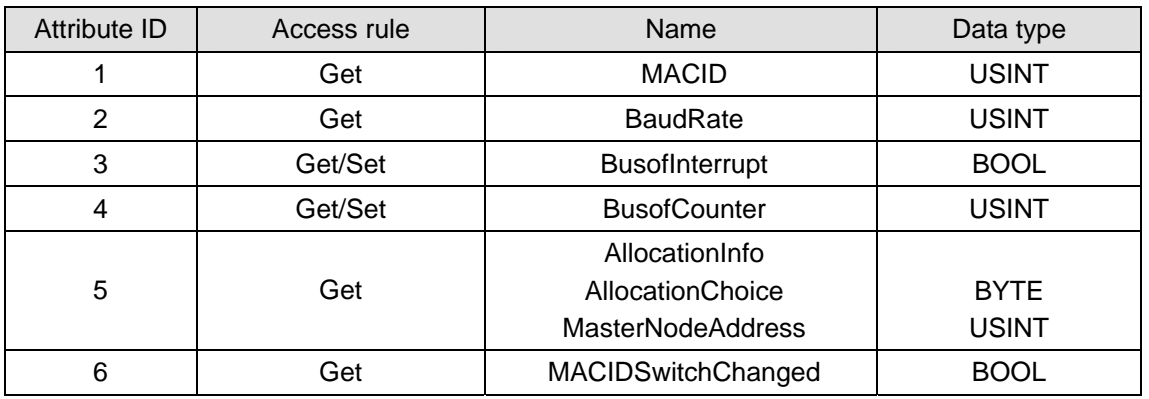

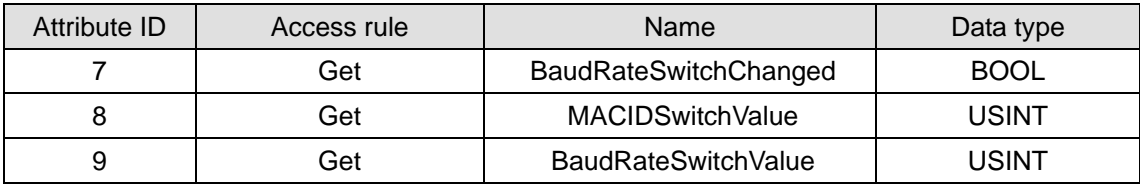

Common services

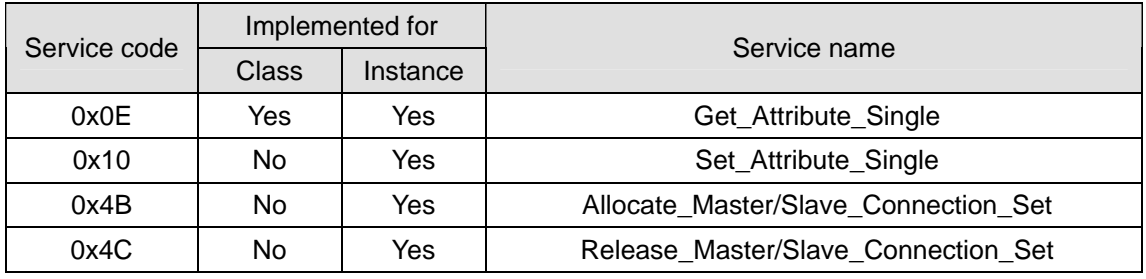

 $\Box$  Class 0x05 – Connection object

Class attribute

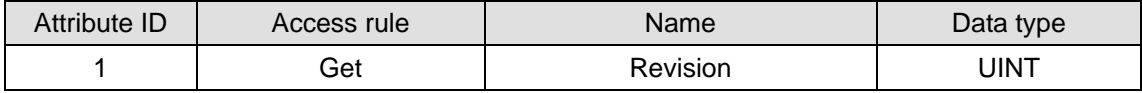

Instance 1: Explicit message connection

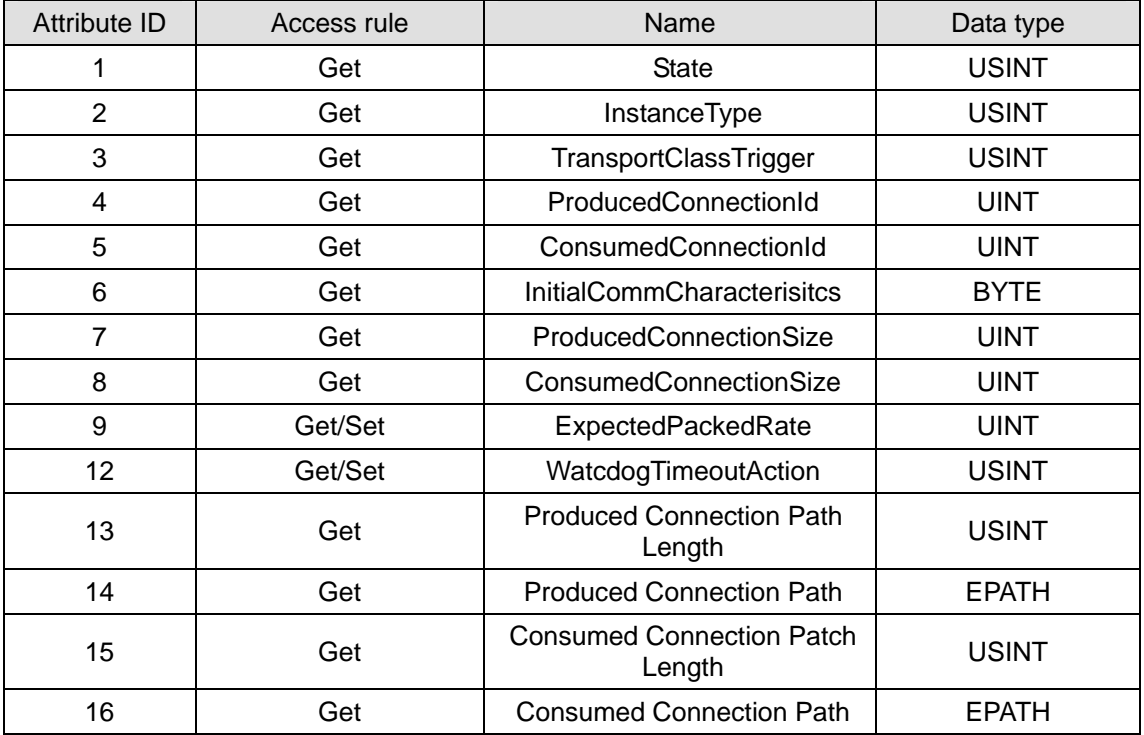

Instance 2: Polled I/O connection

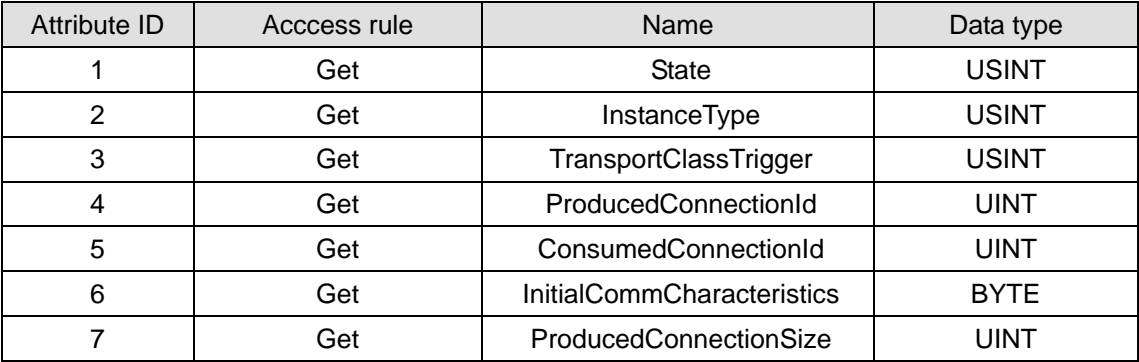

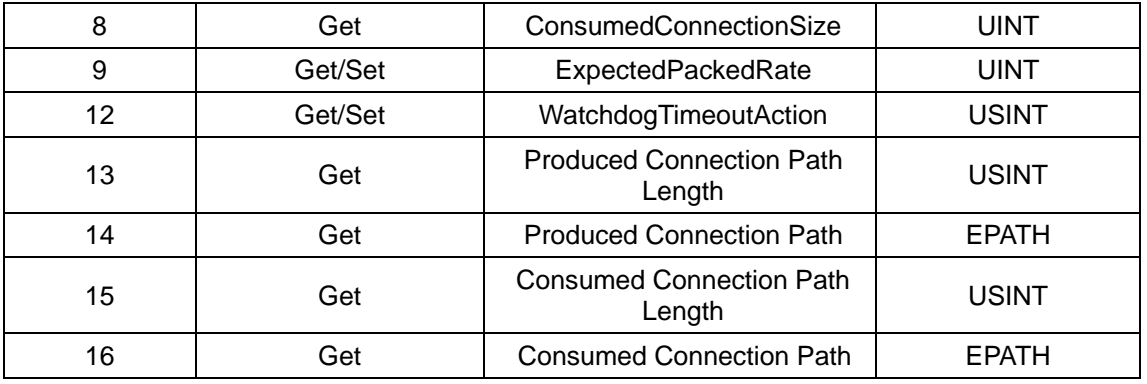

Common services

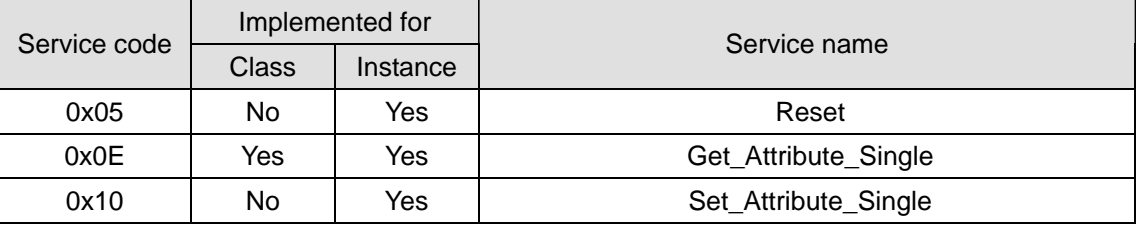

## **Appendix B: DeviceNet Ojects Defined by DVPDT02-H2**

- Class 0x95 DVPDT02-H2 I/O data configuration object
	- Class attribute

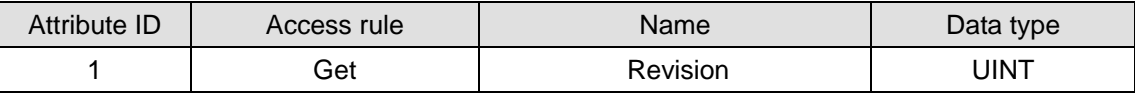

Instance 1: Model code

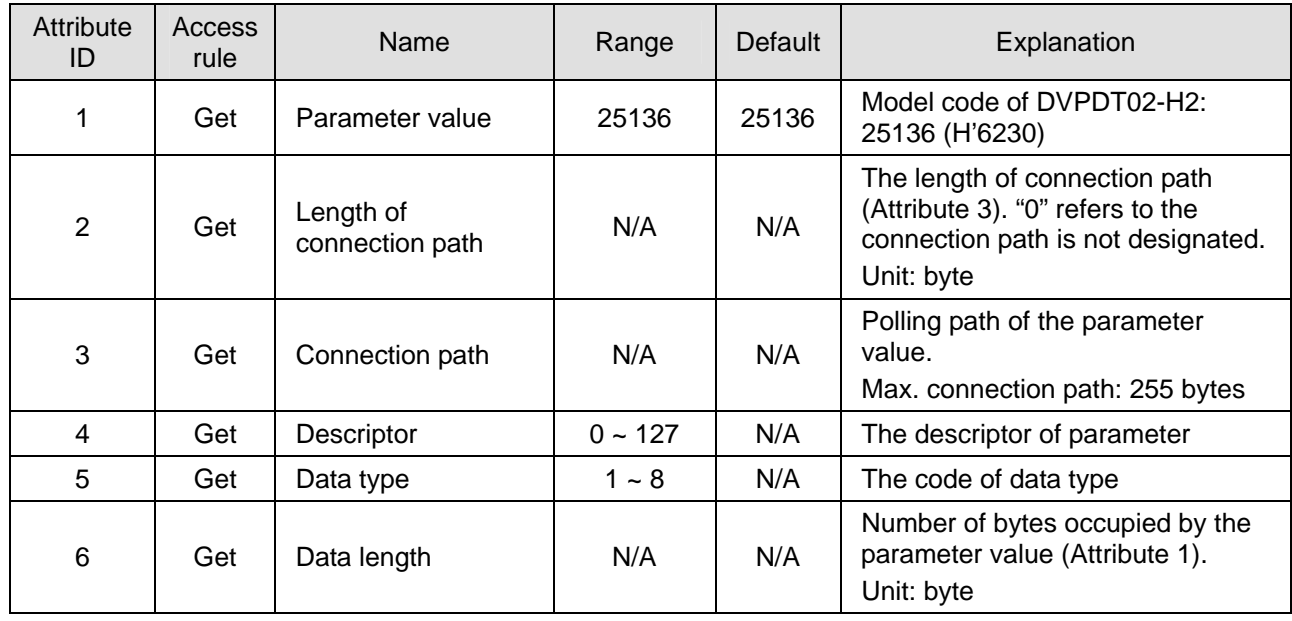

Instance 2: Firmware version

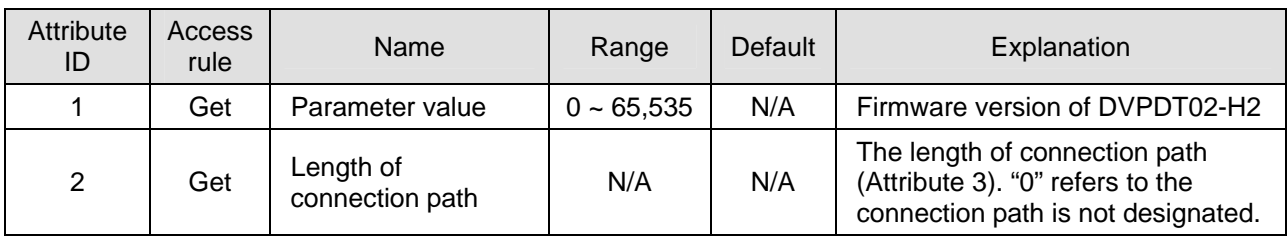

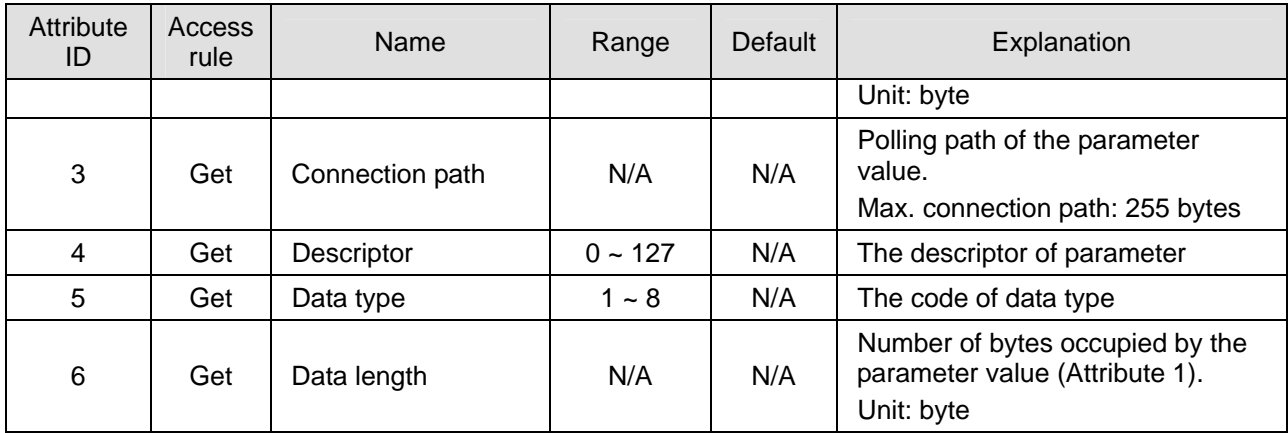

Instance 3: Node address

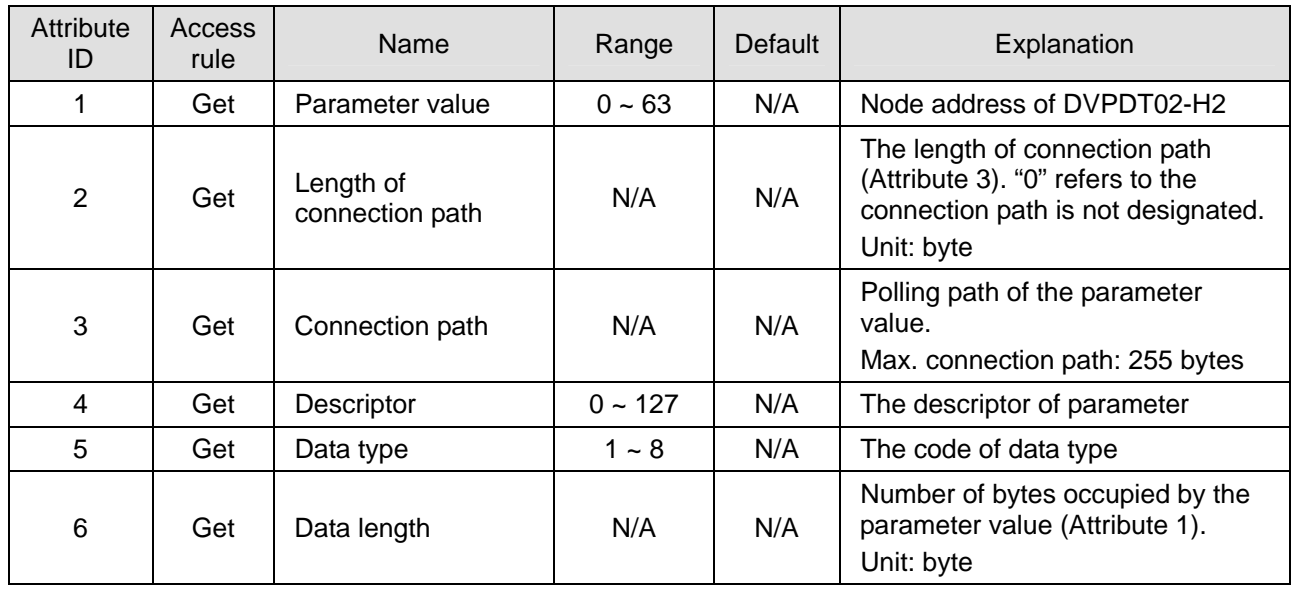

## Instance 4: Serial transmission speed

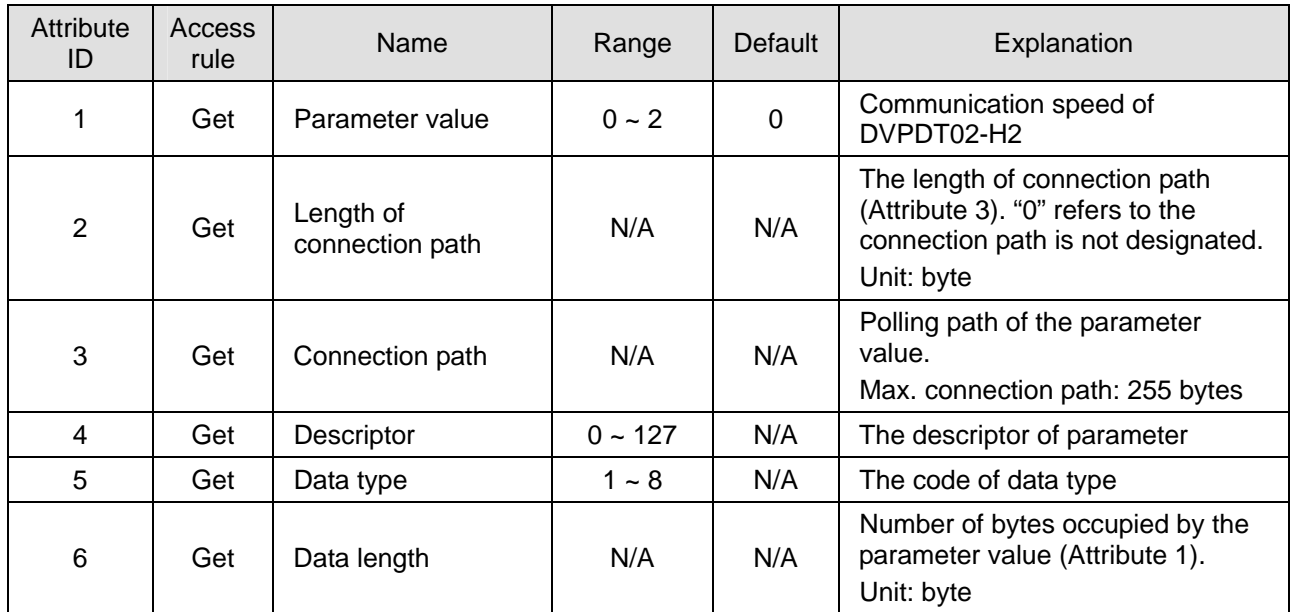

#### Instance 5: Length of input I/O data

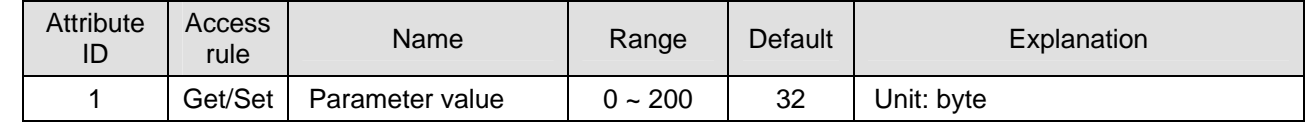

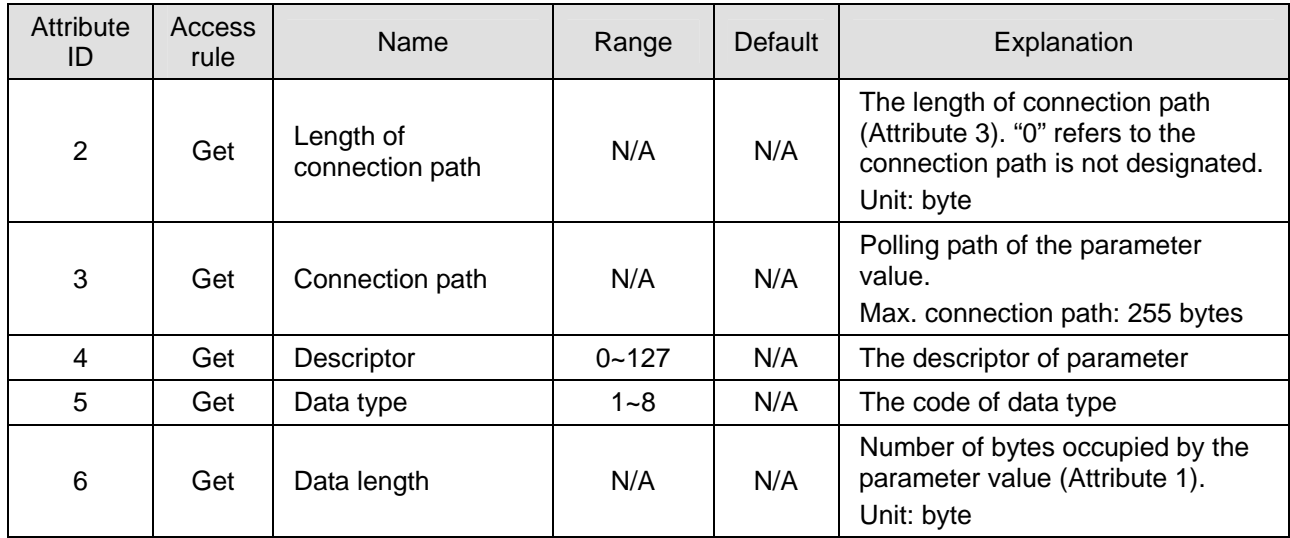

Instance 6: Length of output I/O data

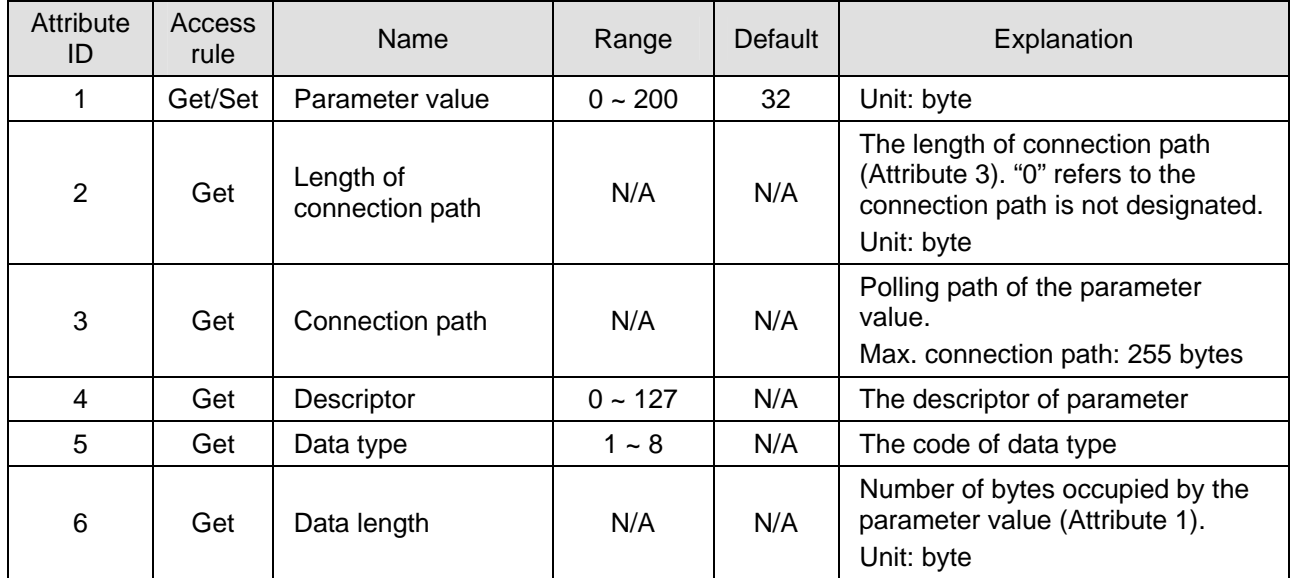

Common services

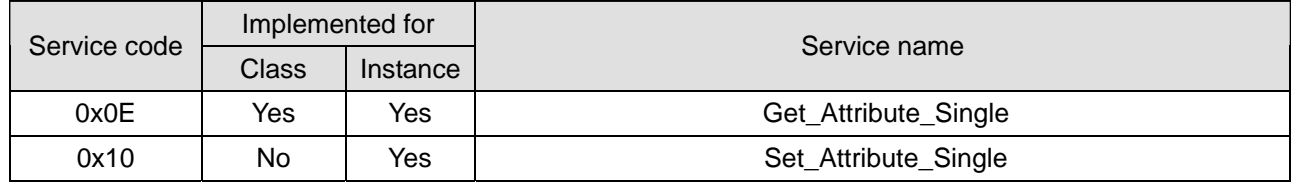